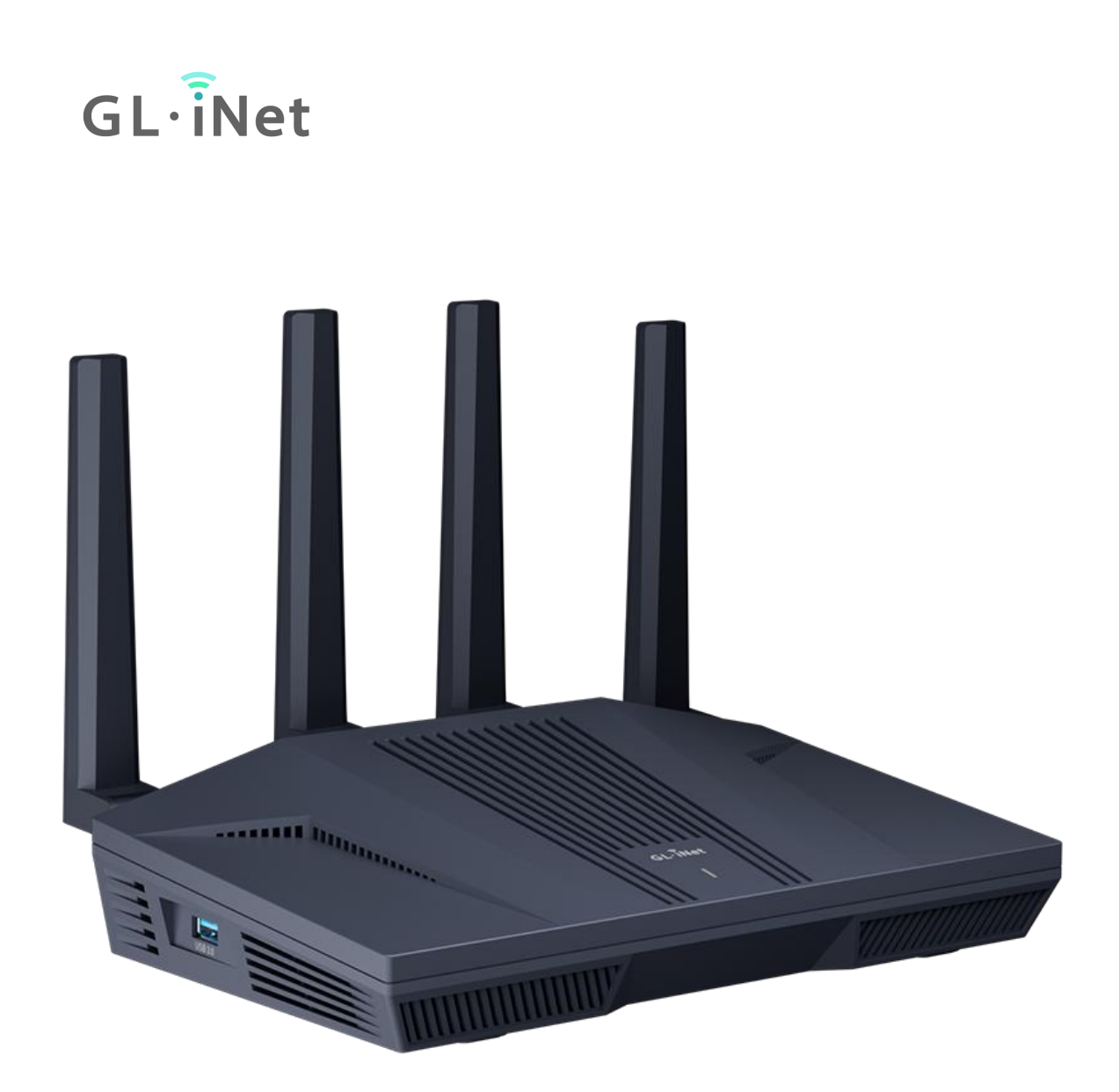

# **GL-MT6000**

用户手册

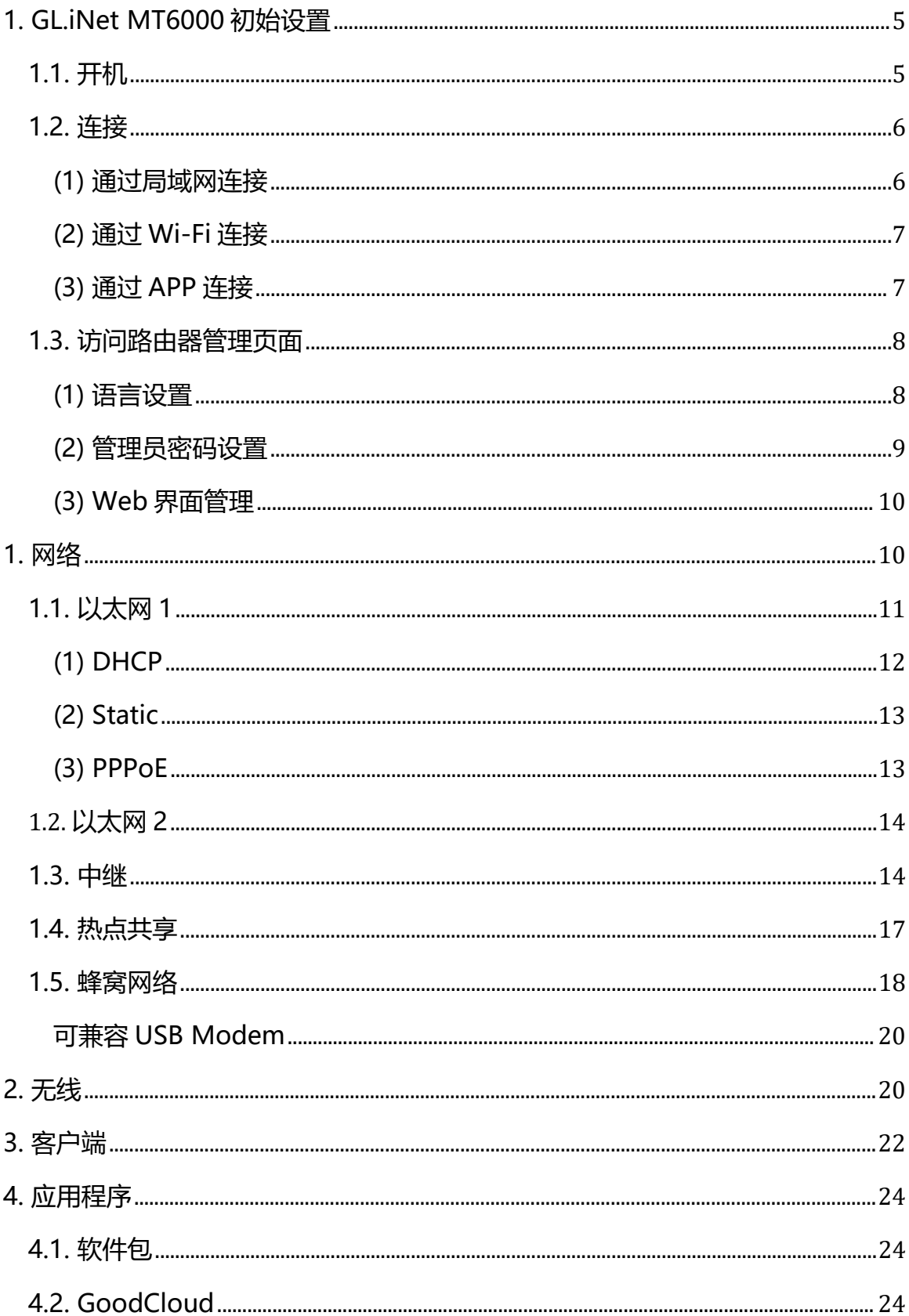

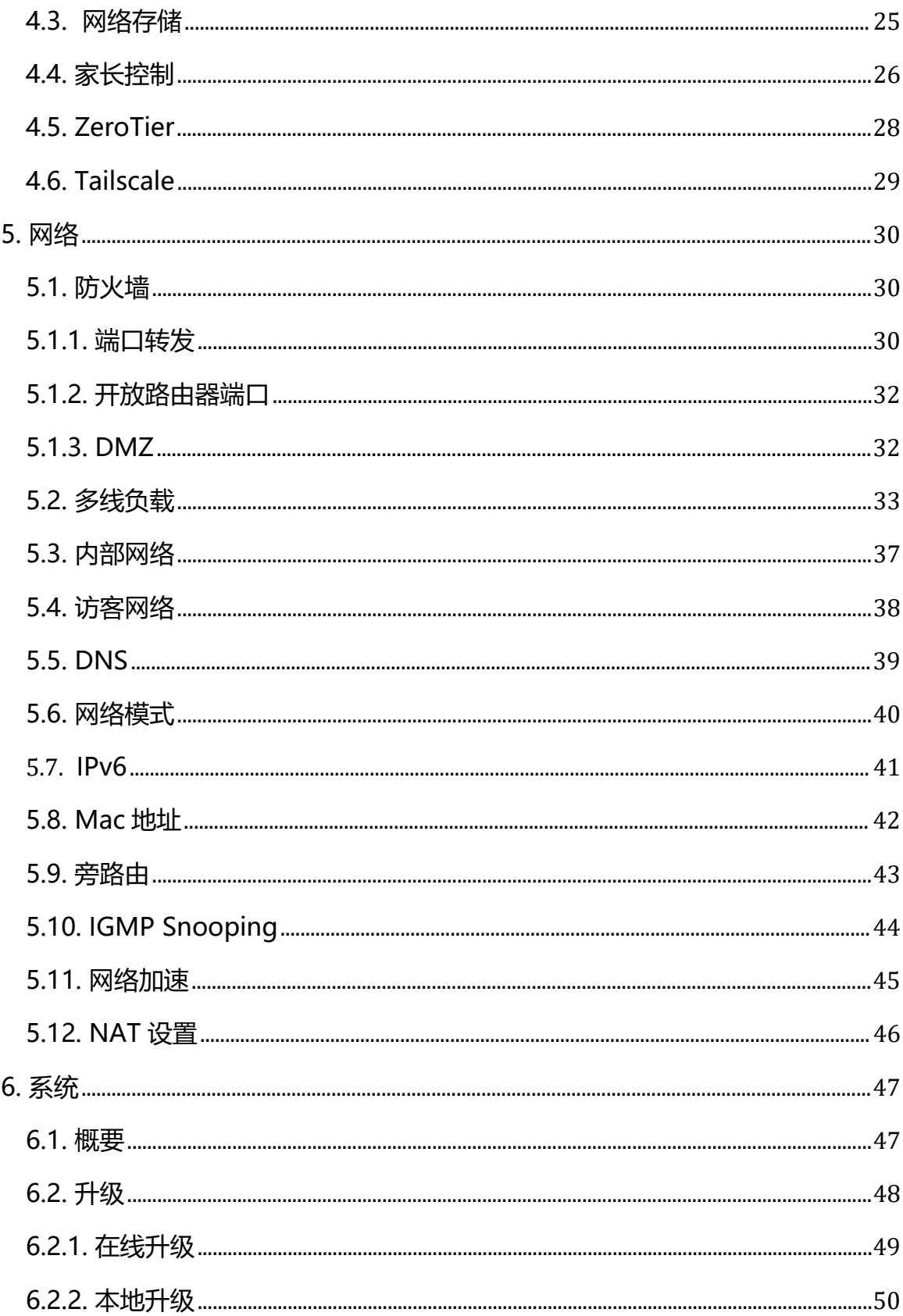

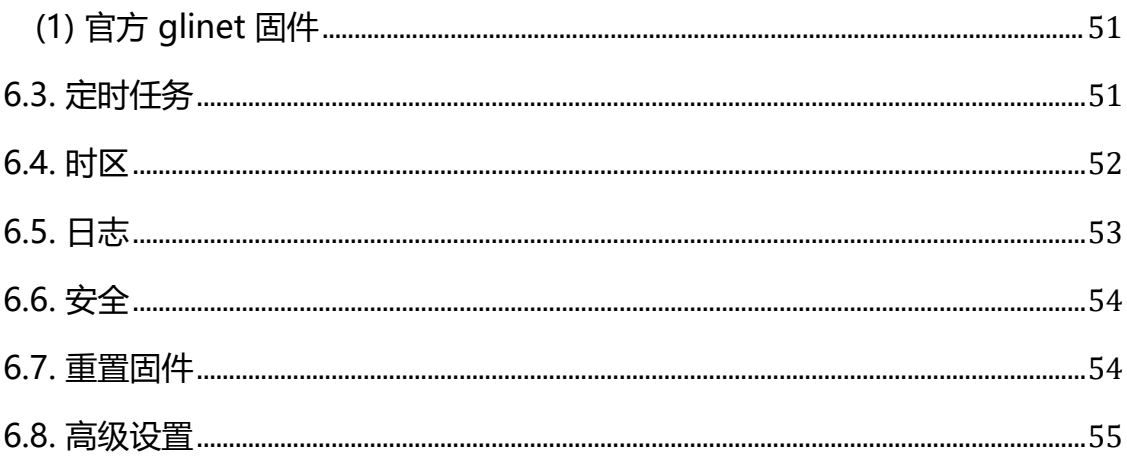

#### <span id="page-4-0"></span>**1. GL.iNet MT6000 初始设置**

型号:

GL-M6000

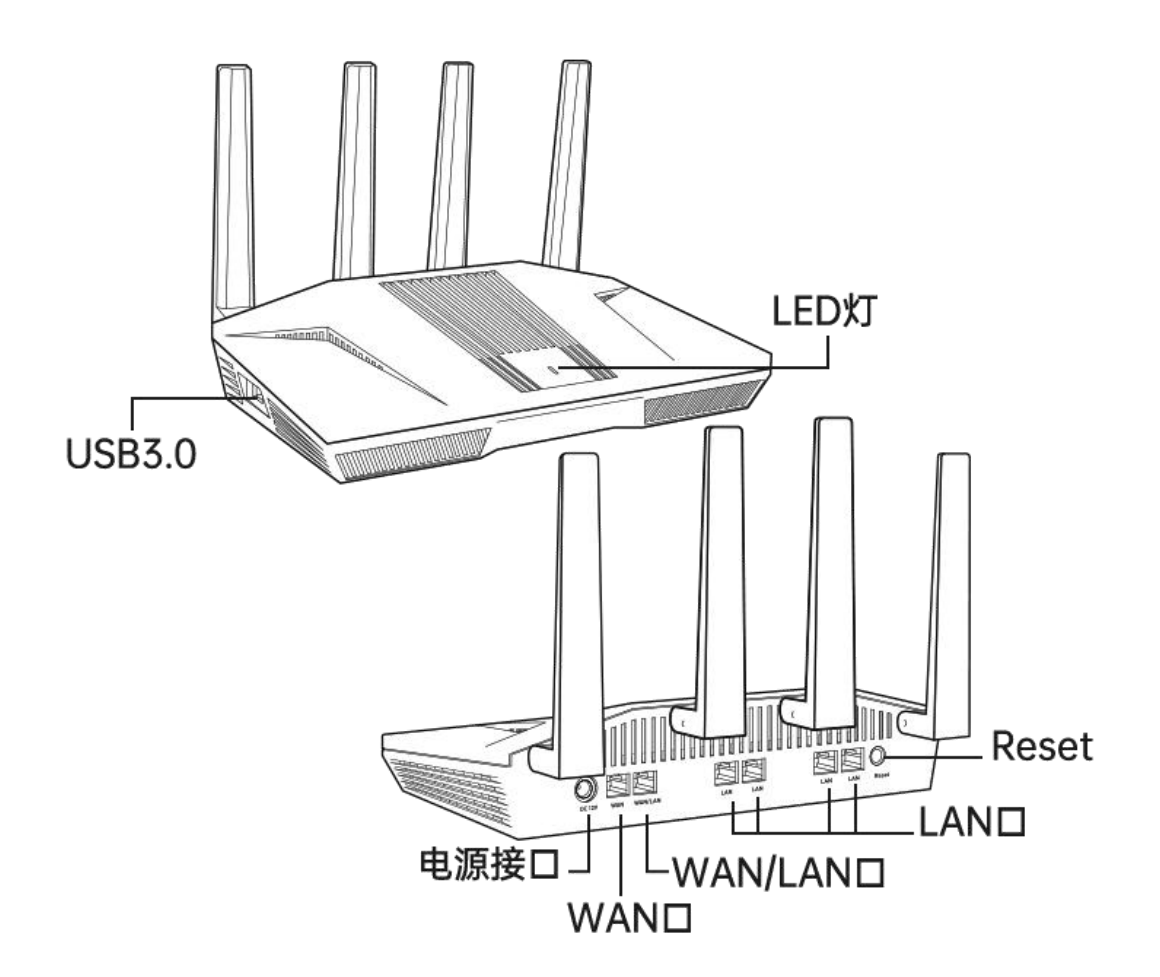

#### <span id="page-4-1"></span>**1.1. 开机**

将电源线插入路由器的电源端口,确保您使用的是标准 12V / 4A 电源适配器,否 则可能导致故障。

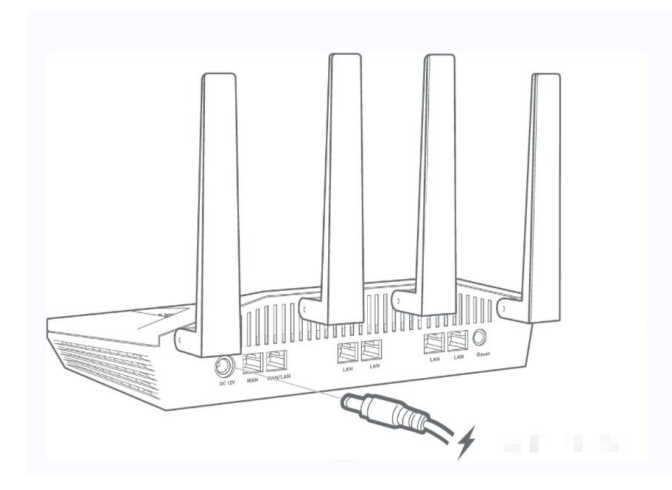

- <span id="page-5-0"></span>**1.2. 连接**
- <span id="page-5-1"></span>**(1) 通过局域网连接**

您可以通过 Lan 口或者是 WiFi 连接到路由器;

注意: 此步骤仅将设备连接到路由器的局域网 (Lan), 目前您无法访问网络, 为 了能正常连接到网络,请根据以下操作步骤完成网络设置。

**(1)通过网线将路由器任意 LAN 口与电脑连接**

注意: 此步骤仅将设备连接到路由器的局域网 (LAN), 目前您无法访问网络, 为了能正常连接到网络,请根据以下操作步骤完成网络设置。

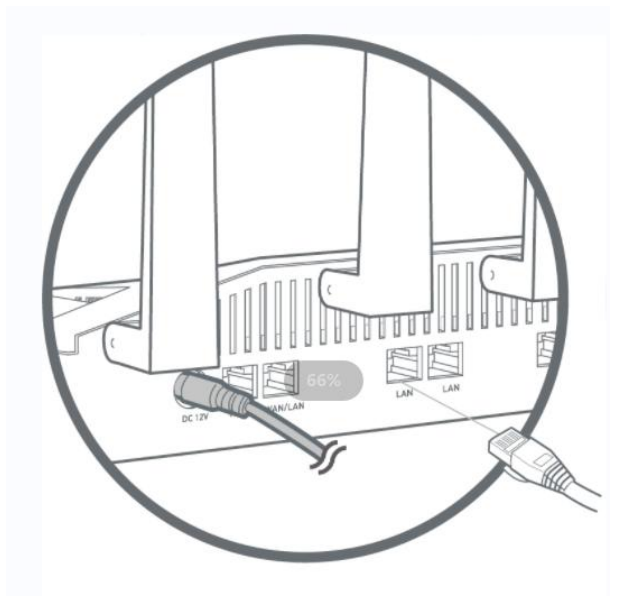

## <span id="page-6-0"></span>**(2)通过 Wi-Fi 连接**

在您的设备中搜索路由器的 SSID, 然后输入初始密码。

注意: SSID 及初始密码印在路由器的底部标签上:

**SSID:GL-MT6000-XXX**

**GL- MT6000-XXX-5G**

**WiFi 密码:10 个字符(每台路由器的初始密码都是唯一码)**

## <span id="page-6-1"></span>**(3)通过 APP 连接**

通过 GLiNet 路由器 APP 连接:在手机应用商店或点击 https://docs.glinet.cn/router/4/resources/#app 下载 APP,根据 APP 指引完成设置;

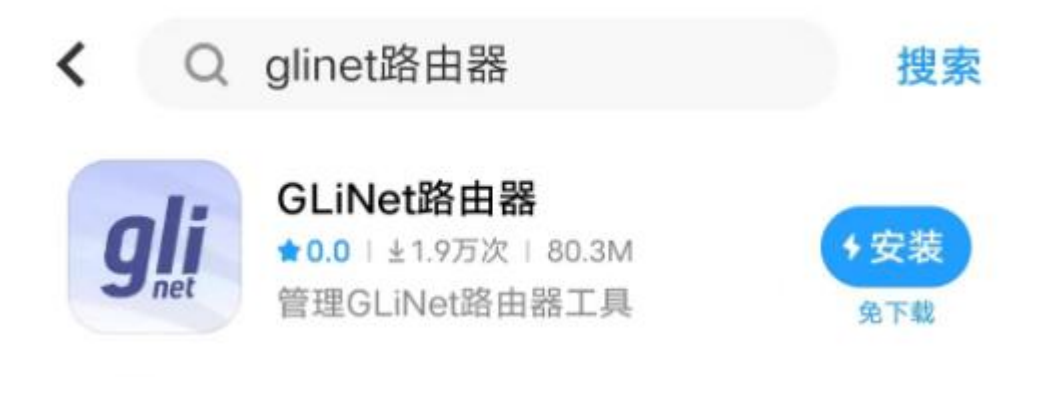

## <span id="page-7-0"></span>**1.3. 访问路由器管理页面**

打开浏览器(建议使用谷歌/火狐浏览器)访问 <http://192.168.8.1> 您将进入路由 器管理页面的初始设置步骤。

<span id="page-7-1"></span>**(1) 语言设置**

您可以选择路由器管理页面显示的语言,选择简体中文,点击下一步开始。

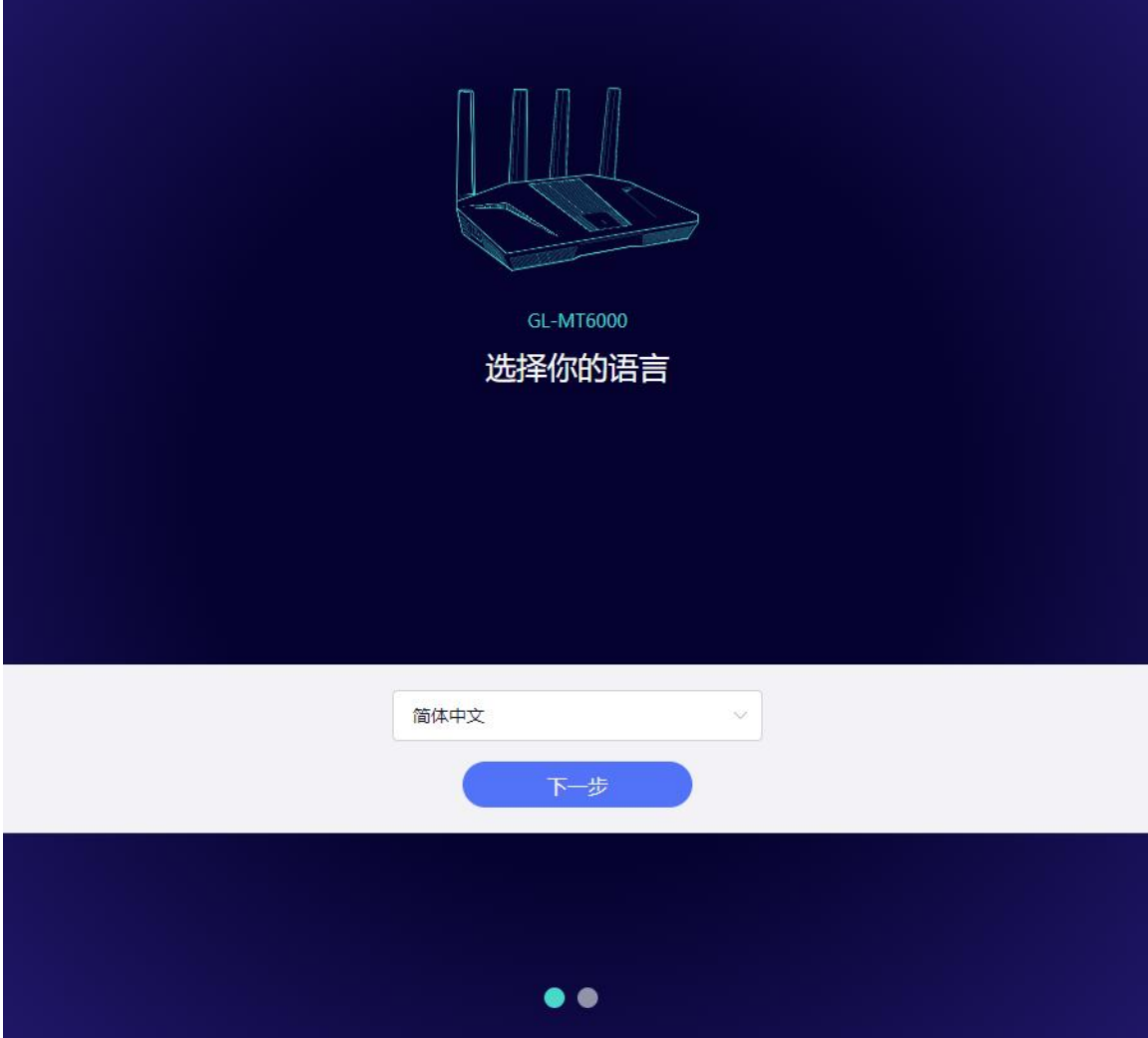

注意: 如果浏览器始终进入到 LuCI 界面 (http://192.168.8.1/cgi-bin/luci), 那 么您可以通过访问 <http://192.168.8.1/index.html> 进入界面而不是 <http://192.168.8.1> 。

#### <span id="page-8-0"></span>**(2)管理员密码设置**

此管理页面没有默认密码,您必须设置自己的密码,在开启"不允许使用弱密码" 的状态下,该密码长度至少在 10 个字符以上, 然后点击提交。

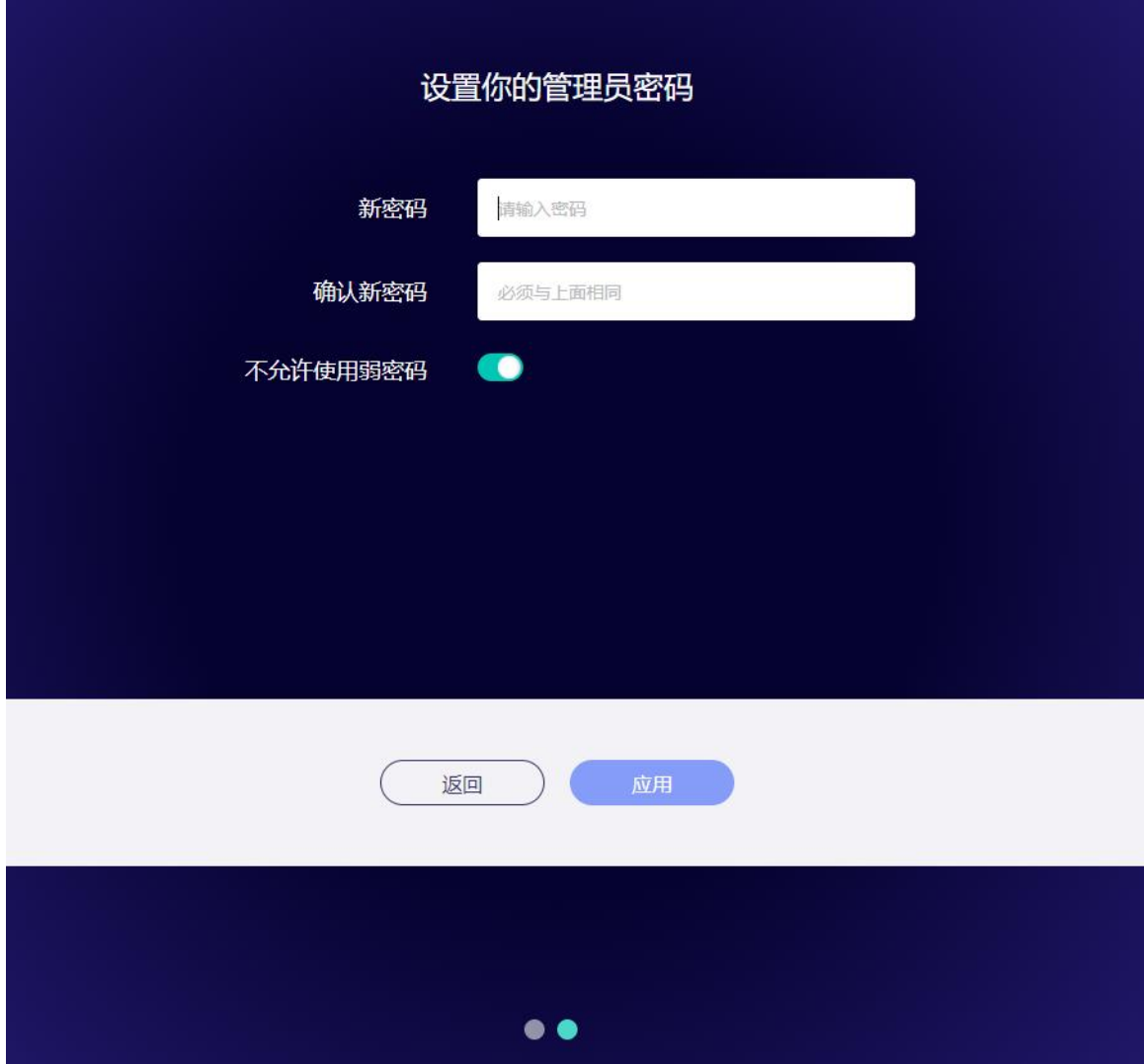

注意: 此密码用于路由器 WEB 管理页面和嵌入式 Linux 系统, 不会修改您的 WiFi 密码。

← 至少需要 10 位, 至多 63 位

- 可以输入字母(区分大小写)、数字及符号!@#\$%^&\*0\_+-=,.><|PAO0:;"~~
- 至少需要大写字母、小写字母、数字、符号其中的两项

## <span id="page-9-0"></span>**(3) Web 界面管理**

## 初始设置完成后您将进入路由器的管理页面,您可在此检查网络连接状态跟管理路 由器的设置。

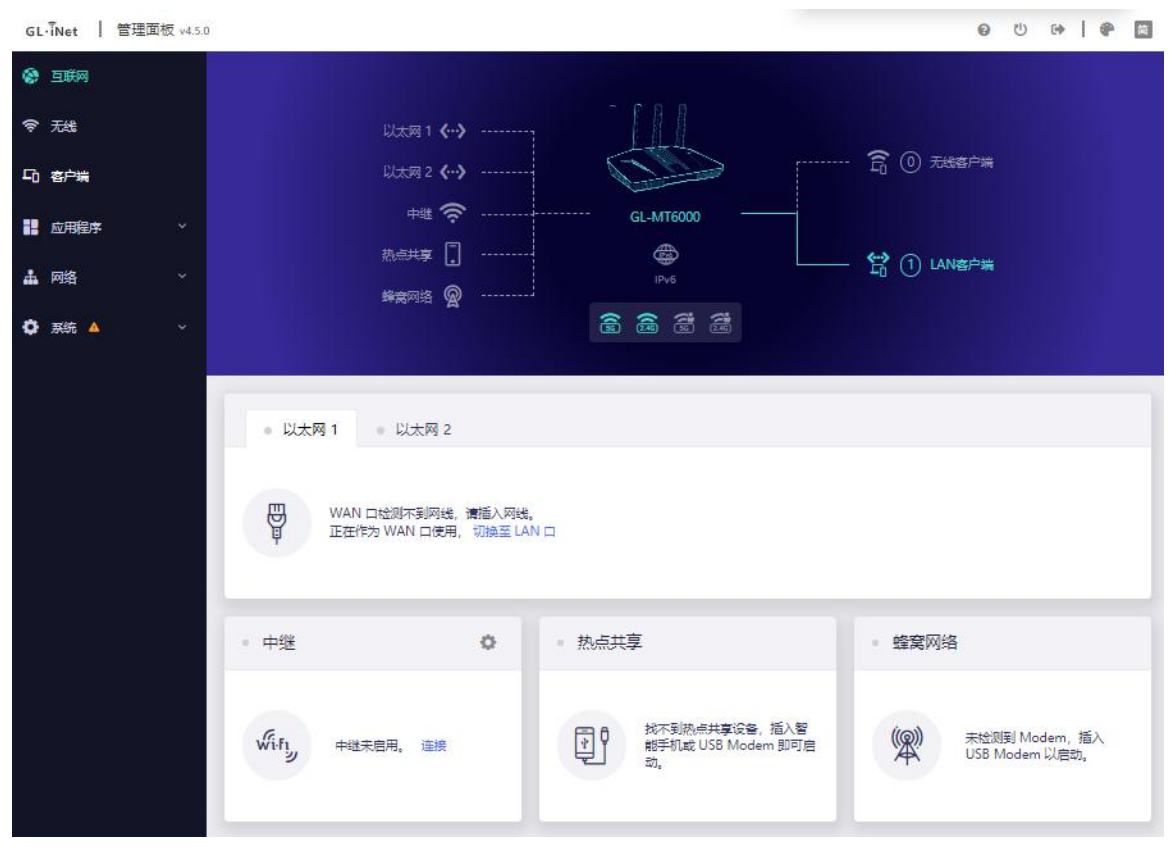

#### <span id="page-9-1"></span>**1. 网络**

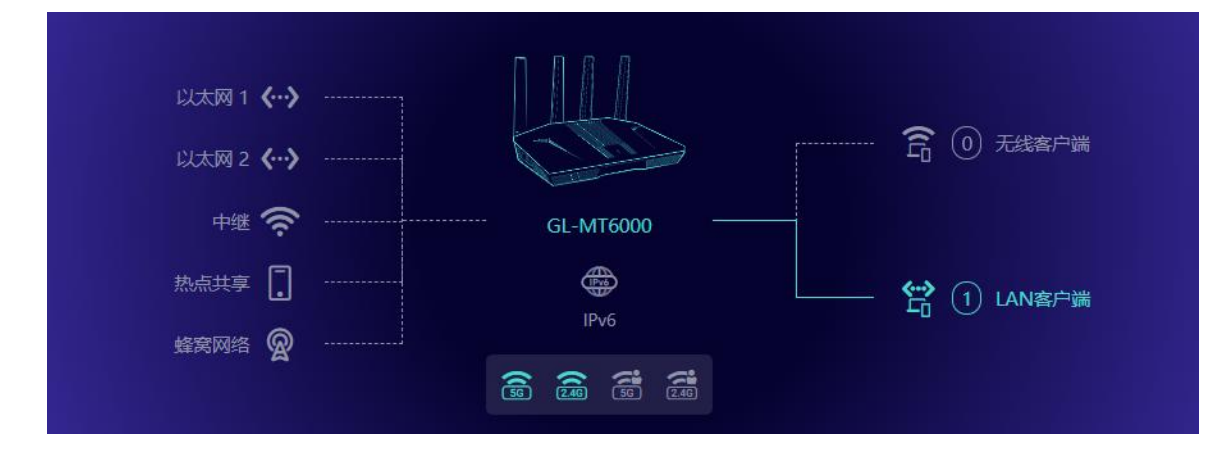

您总共可以通过 4 种联网方式来访问网络:以太网、中继、热点共享、蜂窝网络。

## 点击互联网创建网络连接,可点击对应图标可以直达对应设置页面

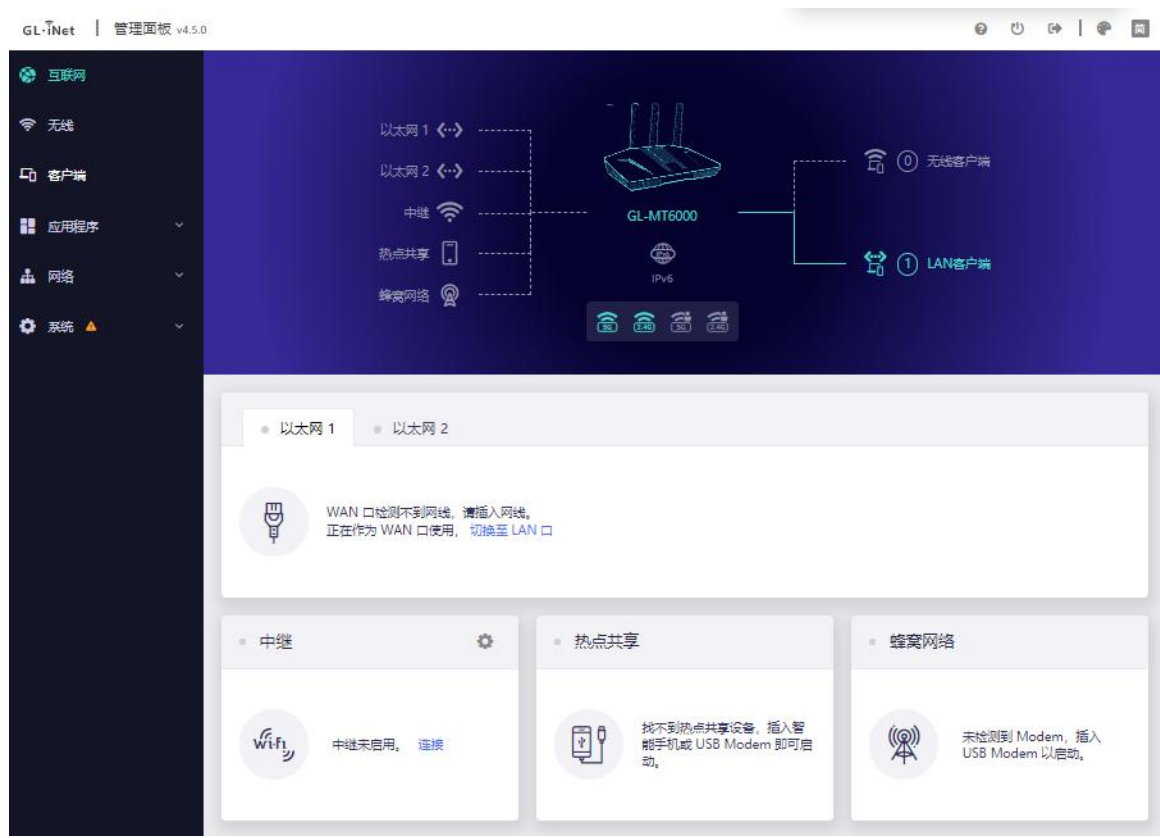

## <span id="page-10-0"></span>**1.1. 以太网 1**

通过网线将路由器连接到光猫或者是主路由器以访问网络。

在将网线插入路由器的 WAN 口之前,您可单击切换至 LAN 口将 WAN 端口设置 成 LAN 端口, 当您的路由器用作中继器时, 您可再拥有一个 LAN 端口。

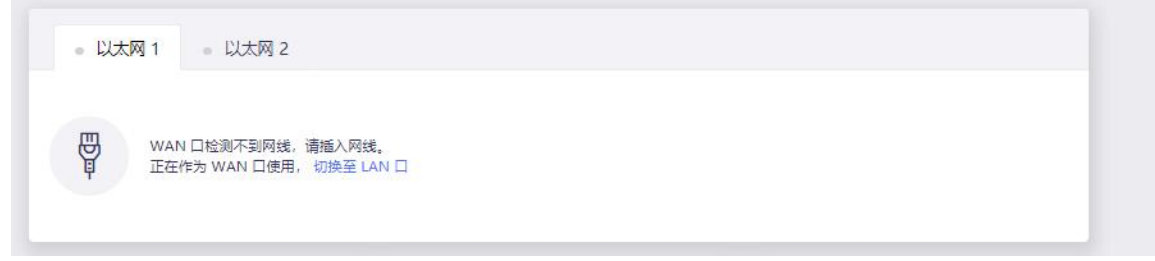

将网线插入到路由器 WAN 端口,连接信息将显示在网线部分,DHCP 是默认协  ${\mathcal{R}}$  , we are the contract of  ${\mathcal{R}}$  , we are the contract of  ${\mathcal{R}}$  , we are the contract of  ${\mathcal{R}}$ 

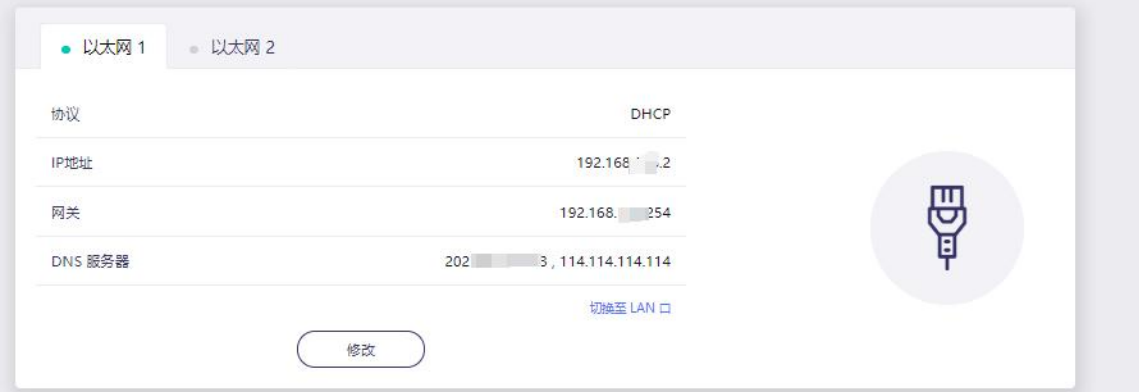

#### <span id="page-11-0"></span>**(1) DHCP**

有线网络配置  $DHCP$ 协议 Static PPPoE 曾(1) LAN客户端 O DHCP, 由上级网络主机分配 IP。  $IPv4$ IP地址  $192.168.2$ • 以太 255.255.255.0 子网掩码  $192.1$   $154$ 网关  $\overline{\mathbf{g}}$ 协议 202 133 DNS 服务器 1  $114.^\circ$  , …, …, .4 DNS 服务器 2 **VLAN ID O** 选填(1~4094) 中继 蜂窝网络 取消 应用  $\sqrt{\hat{q}}_i \hat{f}^i_{j,j}$ 找不到热点共享设备,插入智<br>能手机或 USB Modem 即可启<br>动。 未检测到 Modem,插入<br>USB Modem 以启动。  $\mathbb{R}$ 中继未启用。 连接  $\mathbf{E}$ 

DHCP 是默认也是最常用的协议,它不需要任何手动配置信息,点击应用即可。

#### <span id="page-12-0"></span>**(2) Static**

如果您的运营商(IPS)为您提供一个固定的 IP 地址,需要手动配置网路信息(IP 地址、子网掩码、网关、DNS 服务器等),这时您需要选择 Static

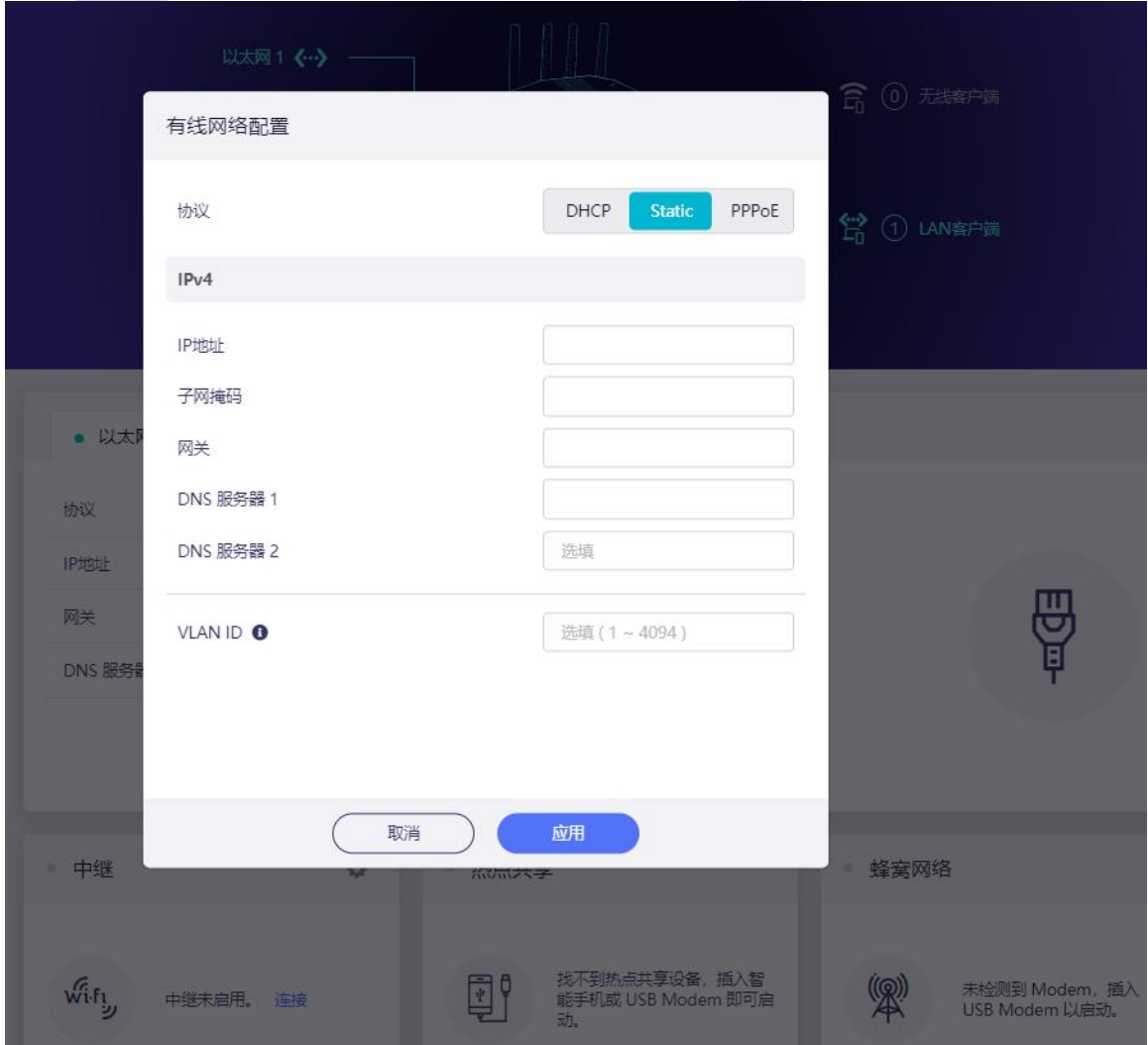

选择 Static 后, 将设置改为您想要的信息, 然后点击应用。

#### <span id="page-12-1"></span>**(3) PPPoE**

许多运营商(ISP)都需要 PPPoE。通常您的运营商会为您提供建立网路连接的 Modem 猫和用户名/密码。

选择 PPPoE, 然后输入用户名跟密码, 点击应用。

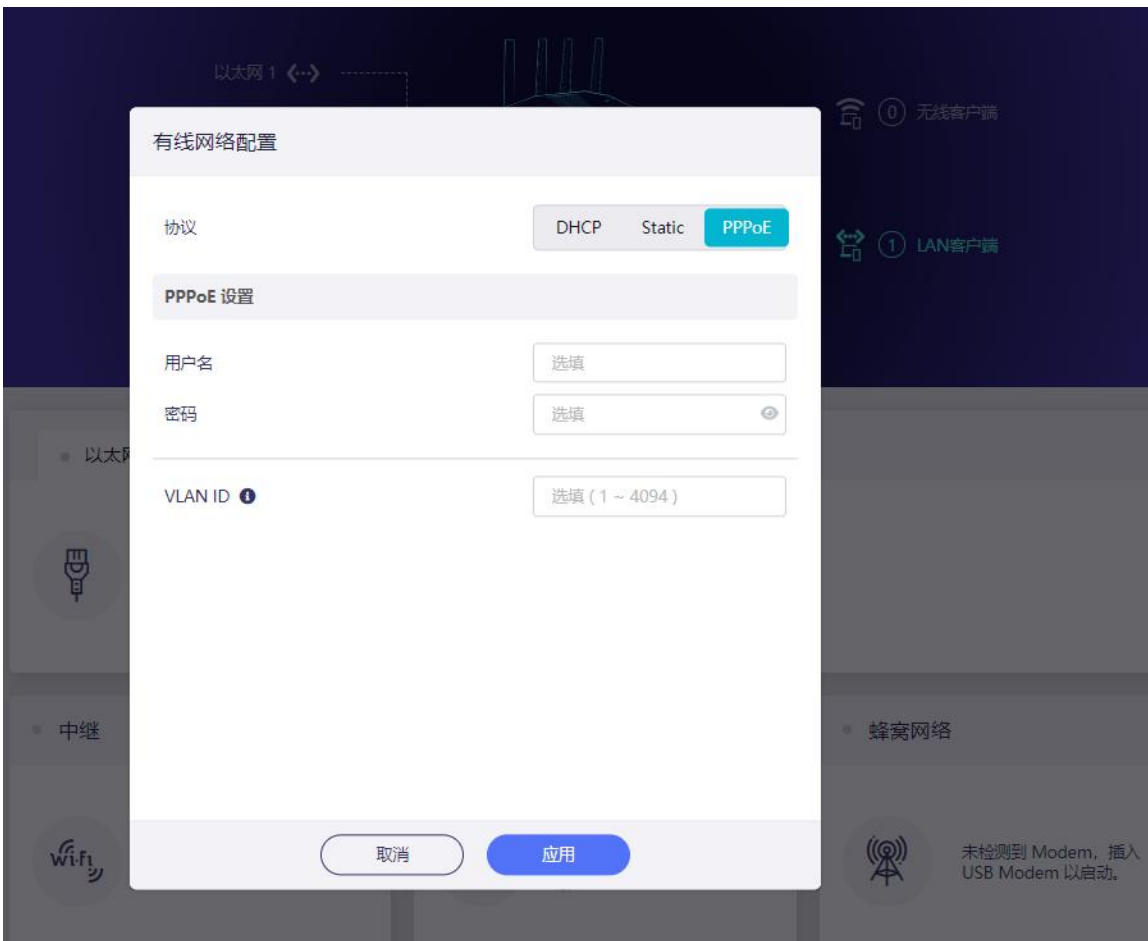

#### <span id="page-13-0"></span>**1.2. 以太网 2**

默认作为 LAN 口使用,可切换至 WAN 口

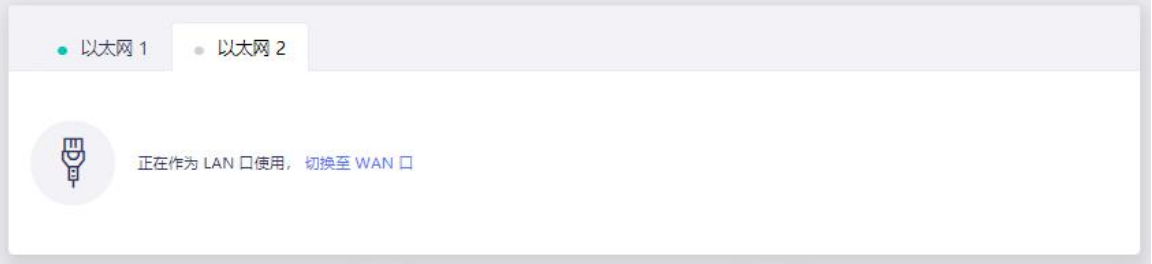

#### <span id="page-13-1"></span>**1.3. 中继**

中继是将路由器连接到另一个现有的无线网络。例如您在酒店或者是咖啡厅使用的 免费 WiFi。

默认情况下,路由器使用 WISP(无线网络运营商)模式工作,该模式创建您自己的 子网,并作为防火墙保护您免受公共网络的攻击。

在"中继"部位,点击扫描以搜索附近的无线网络。

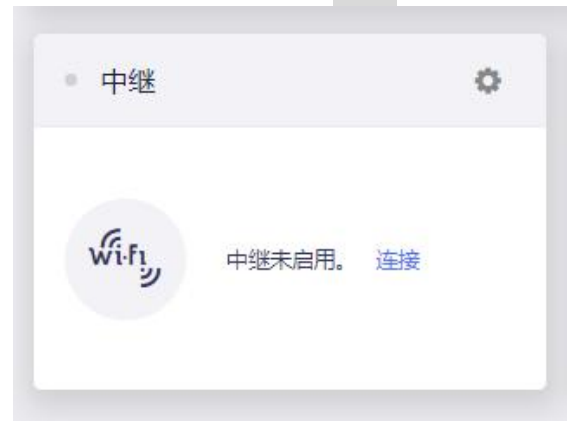

在列表中选择一个 SSID,然后输入密码,您可以启用"保存网络"来保存您的无线 网络, 最后点击加入

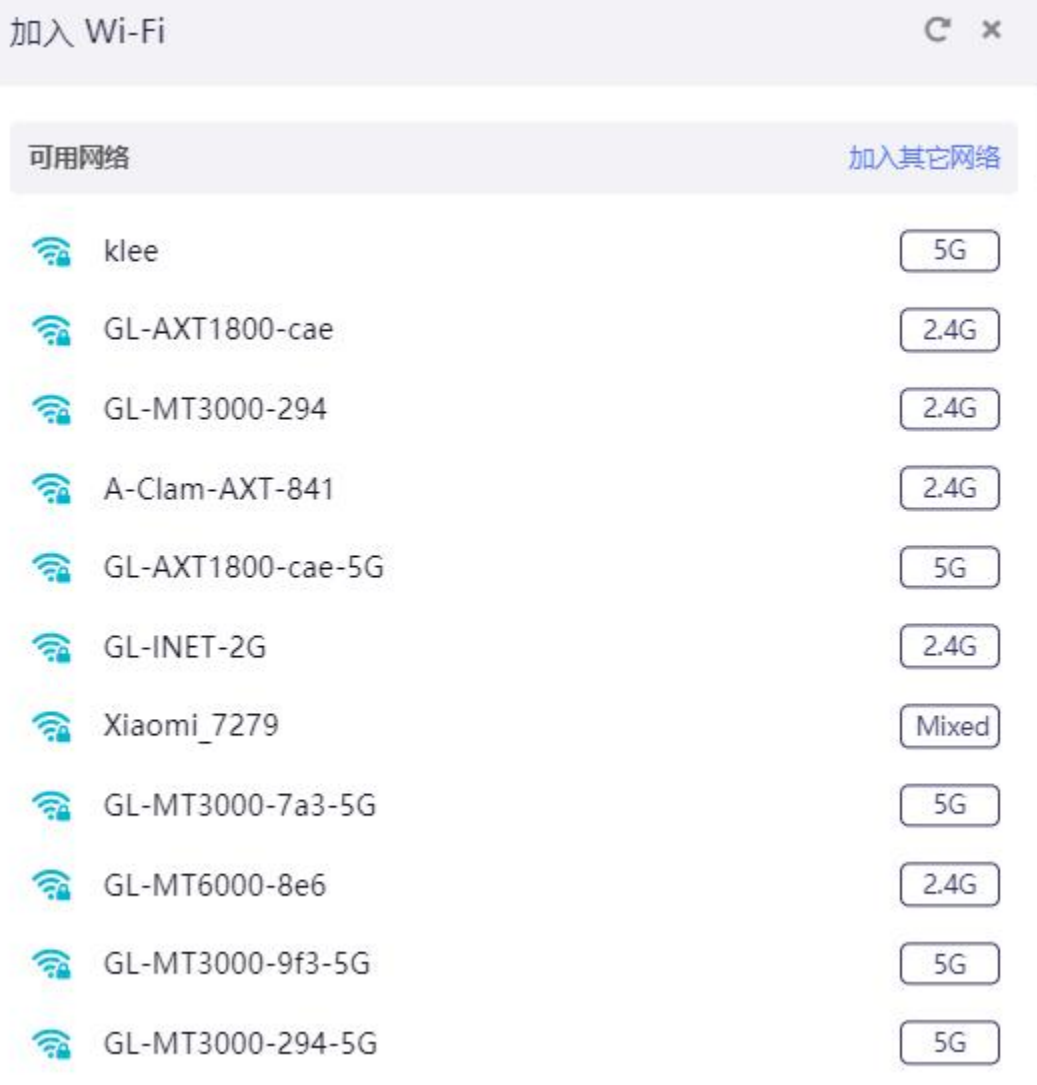

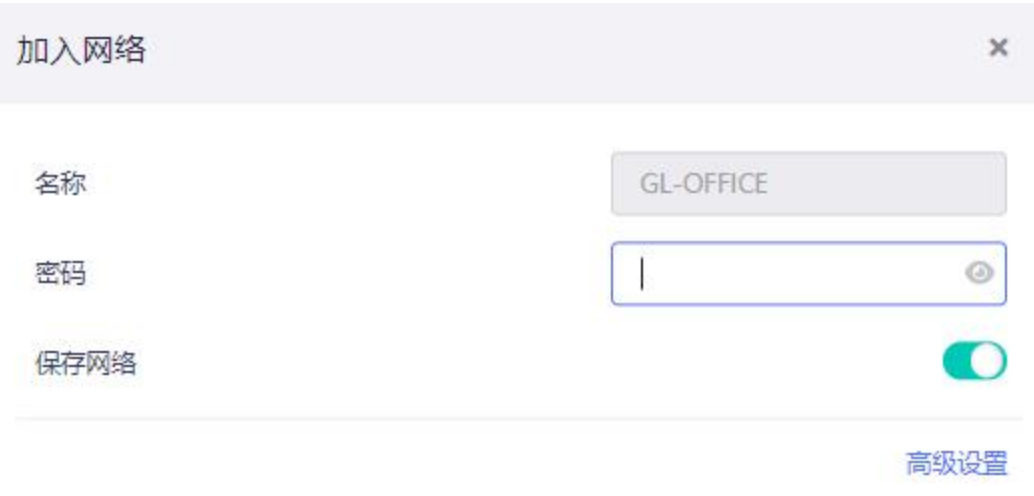

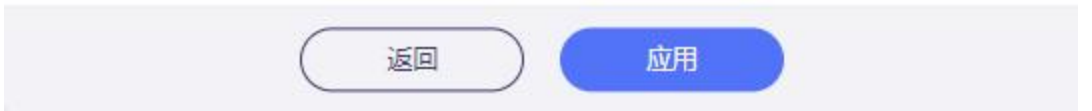

点击高级设置可启用以下内容:

- 锁定 BSSID (如果启用该选项,路由器在切换到使用此 SSID 的网络时, 只会 尝试连接您所选的 BSSID 所对应的 AP。)
- 手动配置静态 IP

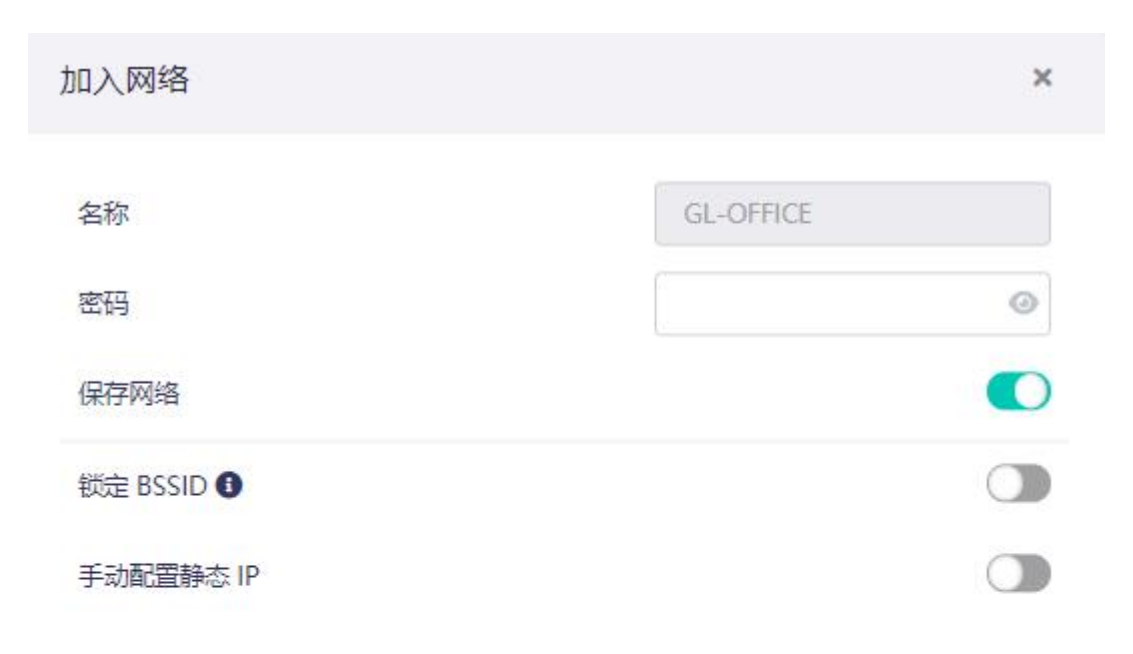

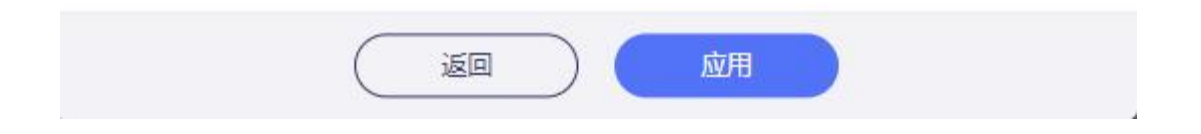

#### <span id="page-16-0"></span>**1.4. 热点共享**

使用 USB 数据线连接手机和路由器,将手机热点共享给路由器,称为热点共享。 对于智能手机网络共享, 请将其连接到路由器的 USB 端口, 然后 iPhone 用户: 将手机用 USB 数据线连接到路由器端口, 然后再手机"设置"→ "个人热点"打开,然后在弹出的消息时选择"信任"。 安卓用户: 将手机用 USB 数据线连接到路由器端口, 手机 USB 连接方式选择"仅 充电", 更多共享设置选择 "USB 共享网络"

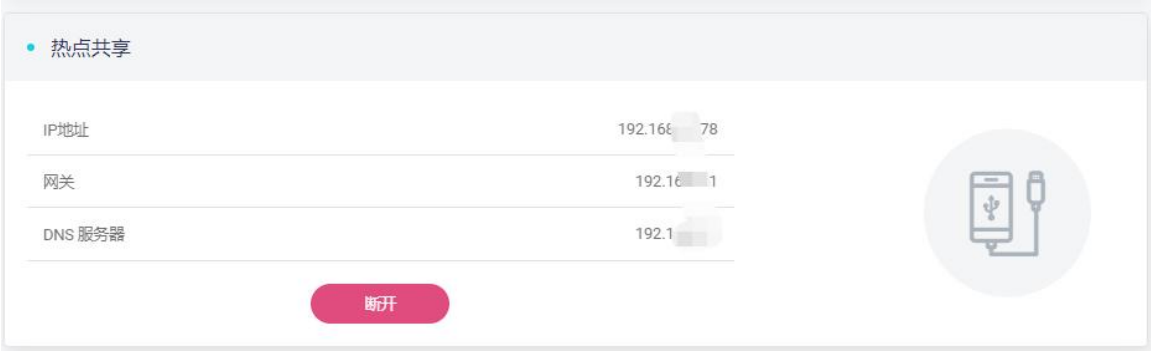

#### <span id="page-17-0"></span>**1.5. 蜂窝网络**

您可以使用 USB Modem 连接到网络, 将 SIM 卡插入到 USB Modem 中, 然后 将 USB Modem 插入到路由器 USB 端口, 当检测到它时, 将启用蜂窝网络, 您可 设置 USB Modem。

注意: 部分 SIM 卡可能需要在首次使用时激活, 因此请先在手机中激活它们, 然 后再在路由器中使用它们。

1. 我们建议先关闭路由器, 将 SIM 卡插入 USB Modem, 然后将 USB Modem 插入路由器的 USB 端口, 然后重新开启。如果您在开机时插入 USB Modem, 页 面可能没有变化,请刷新页面。

2. 请访问网络管理面板 -> 网络 -> 蜂窝网络。第一次使用可能不会自动连接,左 上角已经读到了运营商名称和 IMEI,然后请点击自动设置。

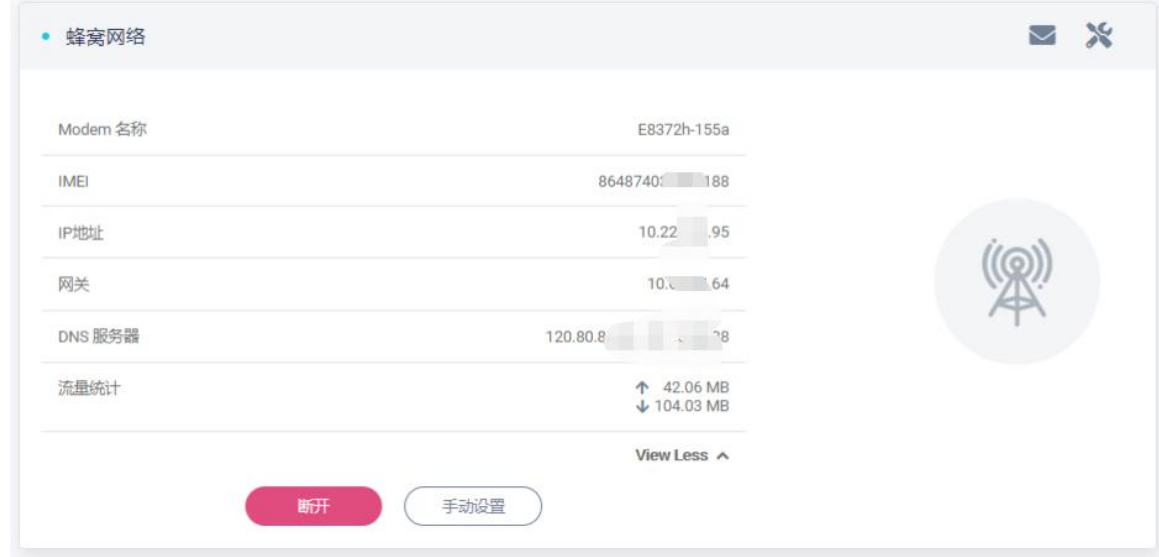

 $GL \cdot \overline{i}$ Net

手动设置:

拨号:通常这是默认设置,不需要手动设置,如果您有此类信息,请输入。

**协议**:选择 3G/4G。

**端口**: cdc-wcdm0 端口的速度更快, ttyUSBX 端口的兼容性更好。

**APN**: 部分 SIM 卡需要使用特定的 APN, 如果您不清楚正确的 APN, 请向您的 运营商咨询。

**PIN**: USB Modem 的 PIN 码。

**TTL**:部分运营商会通过检测 TTL 的值来判断 SIM 卡是否在路由器上使用,如果 您的 SIM 卡无法在路由器上使用,您可以尝试将 TTL 设置为 64 和 128 以外的值 (例如 65)。

**服务**:选择您的 SIM 卡的服务类型。

**认证方式**: 可选择 NONE、PAP、CHAP、PAP/CHAP。

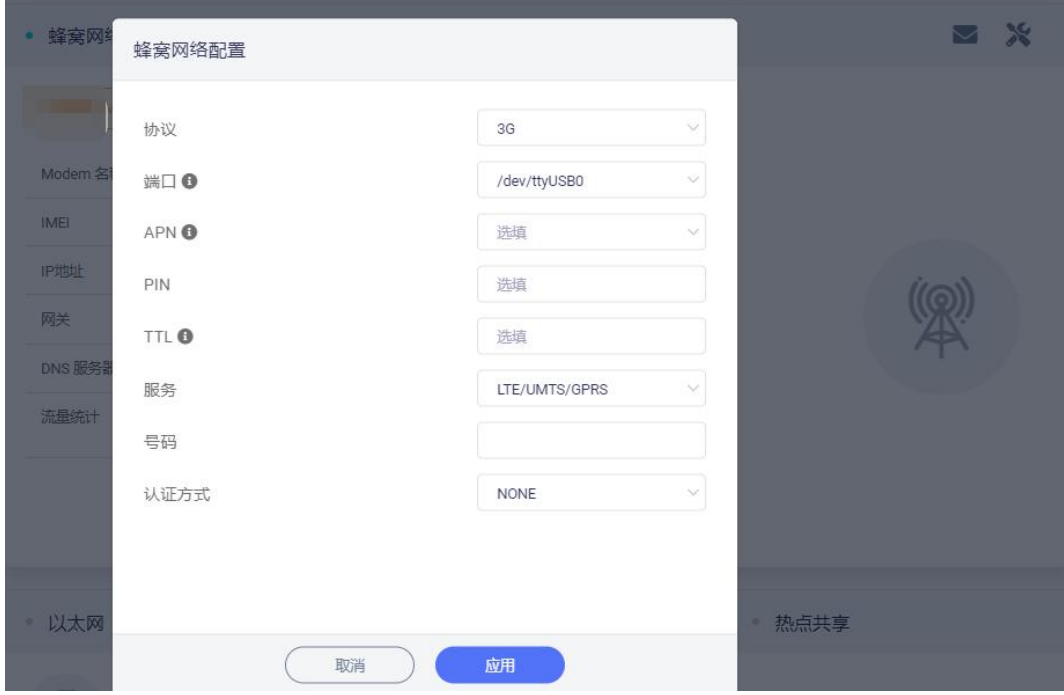

 $GL \cdot \overline{I}$ Net

当显示 IP 地址时, 表示它已连接网络。

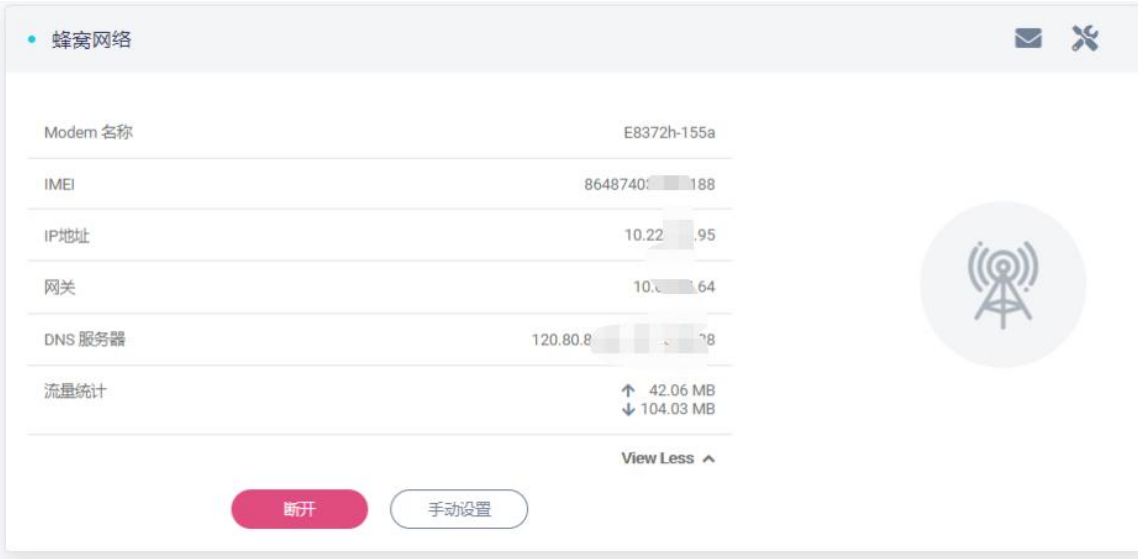

#### <span id="page-19-0"></span>**可兼容 USB Modem**

以下是我们测试过可支持的 USB Modem 型号列表:

华为: E8372h-155、E5576-855、8372h-150a、E3372-607, K5161h, E3372-920

中兴:MF833U、MF79U、MF932、MF79U、MF833U1

注意: (因 USB 网卡模块因素,现在大部分网卡的系统驱动会识别成热点分享, 不影响使用)

#### <span id="page-19-1"></span>**2. 无线**

在无线选项中,您可以检查当前无线状态,并更改路由器创建的无线设置,点击 ON/OFF 可以打开/关闭无线网络。

**WiFi 名称(SSID)**:WiFi 名称。

WiFi 安全性: WiFi 的加密方式。

WiFi 密码: WiFi 的密码, 必须至少 6 个字符, 建议您收到路由器后更改 WiFi 密 **码。**

**SSID 可见性**: 显示或隐藏 SSID。

#### **无线模式**: 11a/n/ac/ax 可选。

**频宽**: 20/40/80/160MHz 可选。

**信道**:路由器自动选择最佳信道,无须手动选择信道。当路由器用于中继功能时, 信道是固定的,取决于他连接的无线网络。

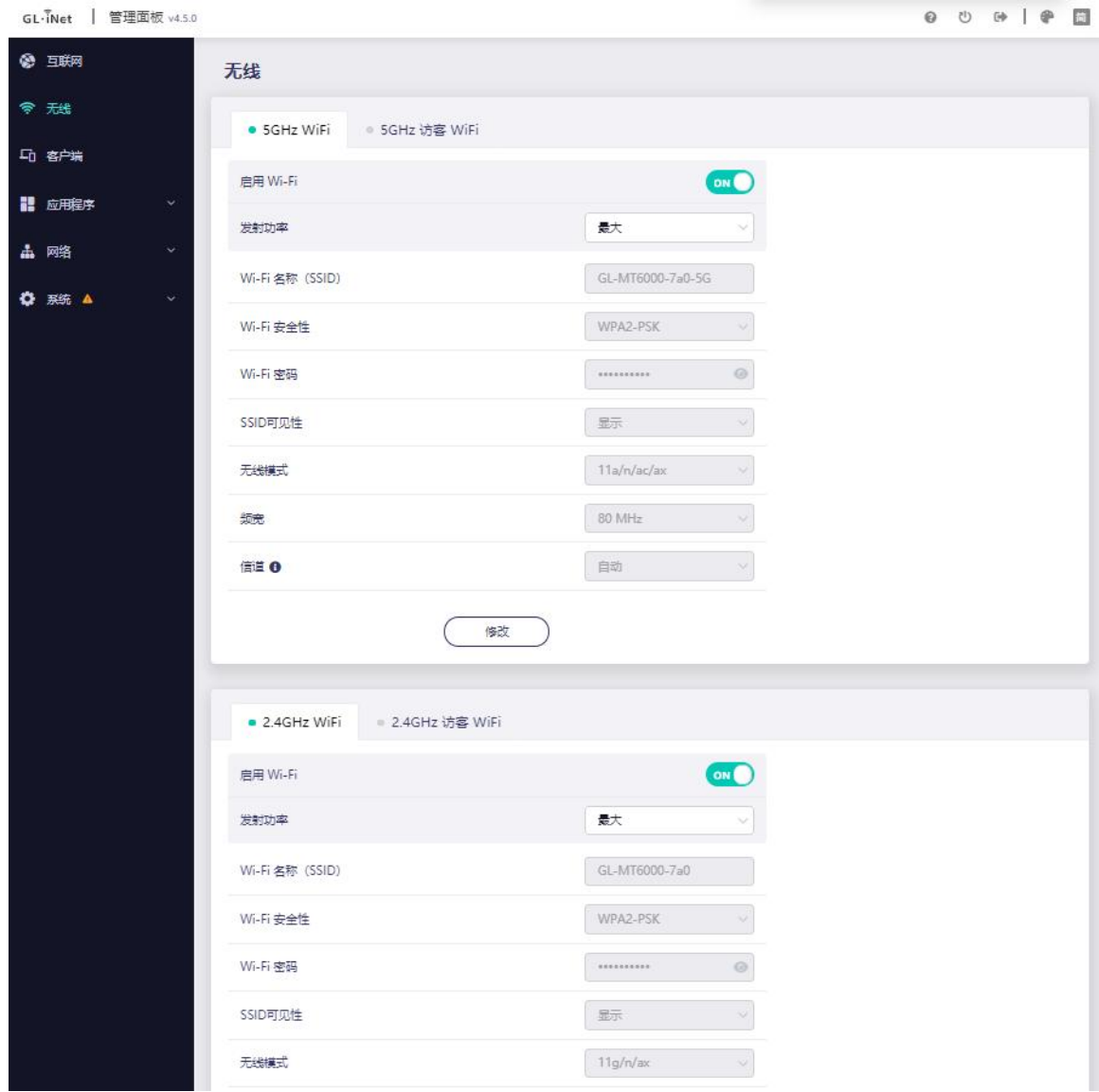

点击**修改**以更改无线网络的设置,点击**应用**以完成无线网络的设置。

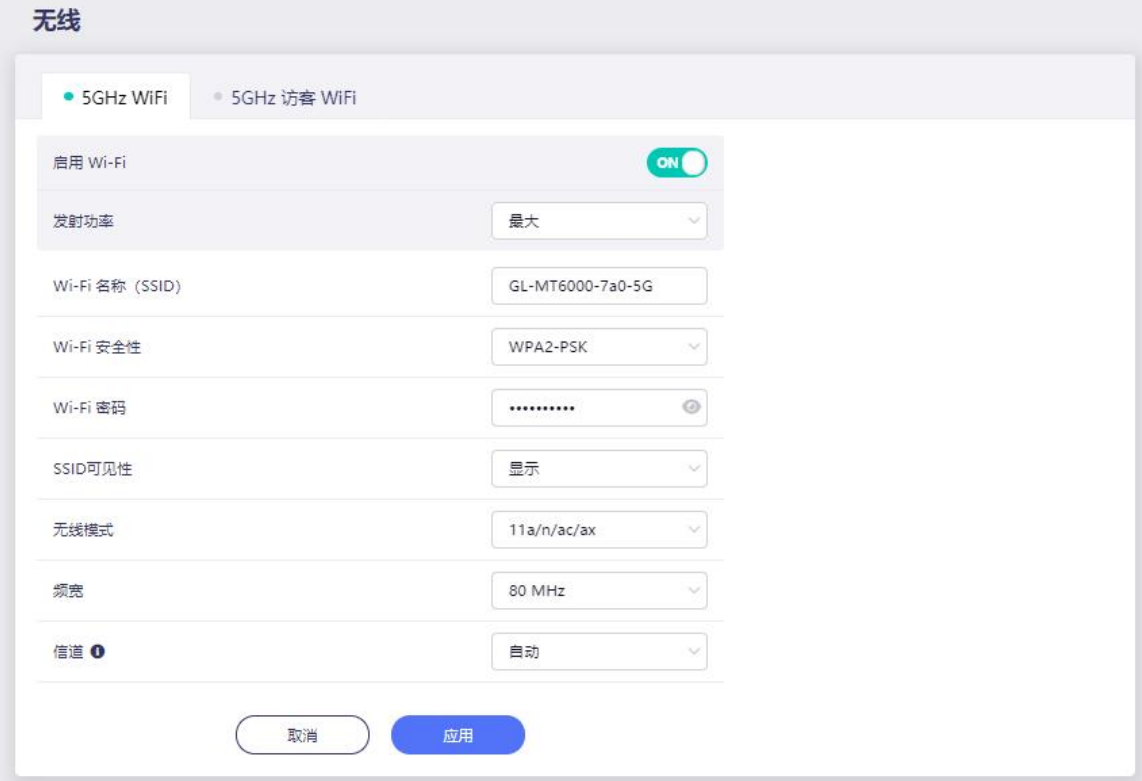

#### <span id="page-21-0"></span>**3. 客户端**

在此您可以管理连接路由器的所有客户端。

您可以看到它们的名称、IP+MAC、速率、流量统计、阻止入网、操作。

点击右侧按钮可阻止客户端入网,简单来说就是禁止联网。

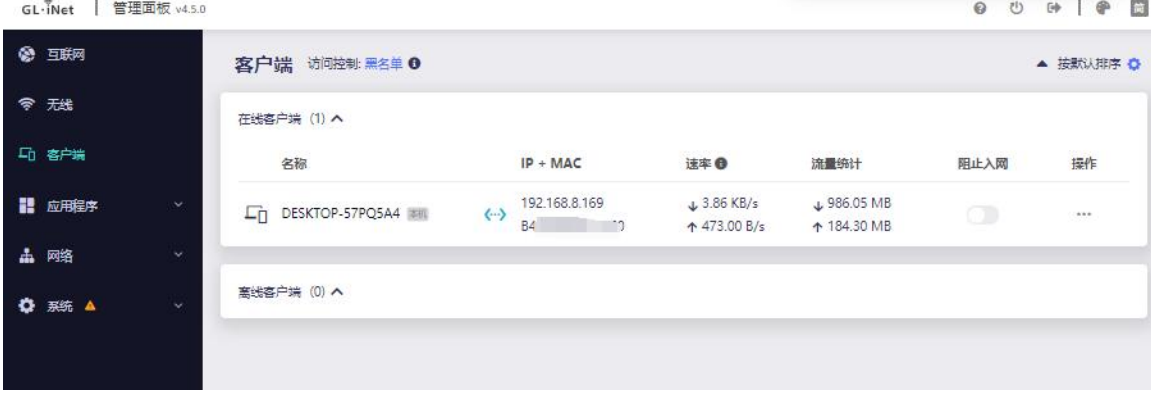

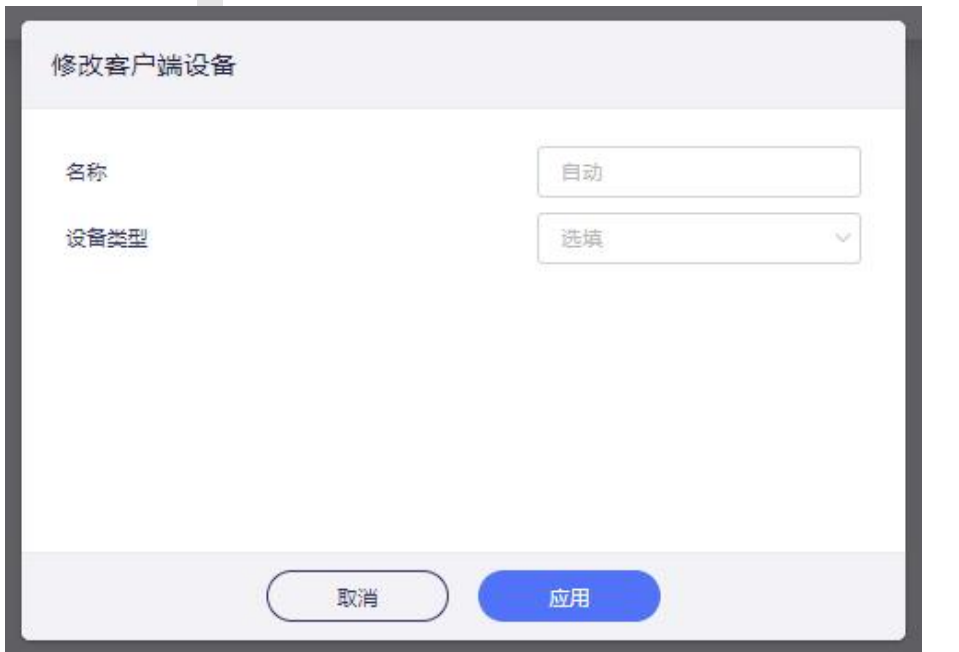

点击操作下的…可对此设备进行修改客户端名称、选择设备类型、限速。

在此您还可以进行访问控制,点击黑名单(访问控制允许或阻止特定客户设备访问 你的网络。当一台客户端设备被阻止时,它将无法访问内网与外网)

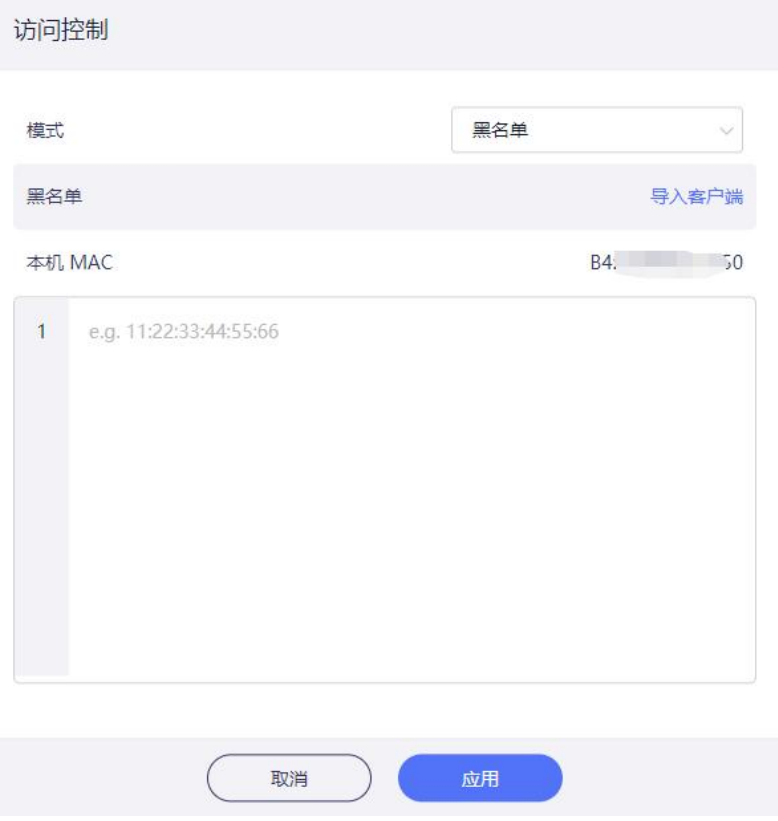

## <span id="page-23-0"></span>**4. 应用程序**

## <span id="page-23-1"></span>**4.1. [软件包](https://docs.gl-inet.com/en/3/app/openvpn/)**

软件包让您可以安装/卸载任何软件包。

## 每当您访问此软件包时,请点击刷新。

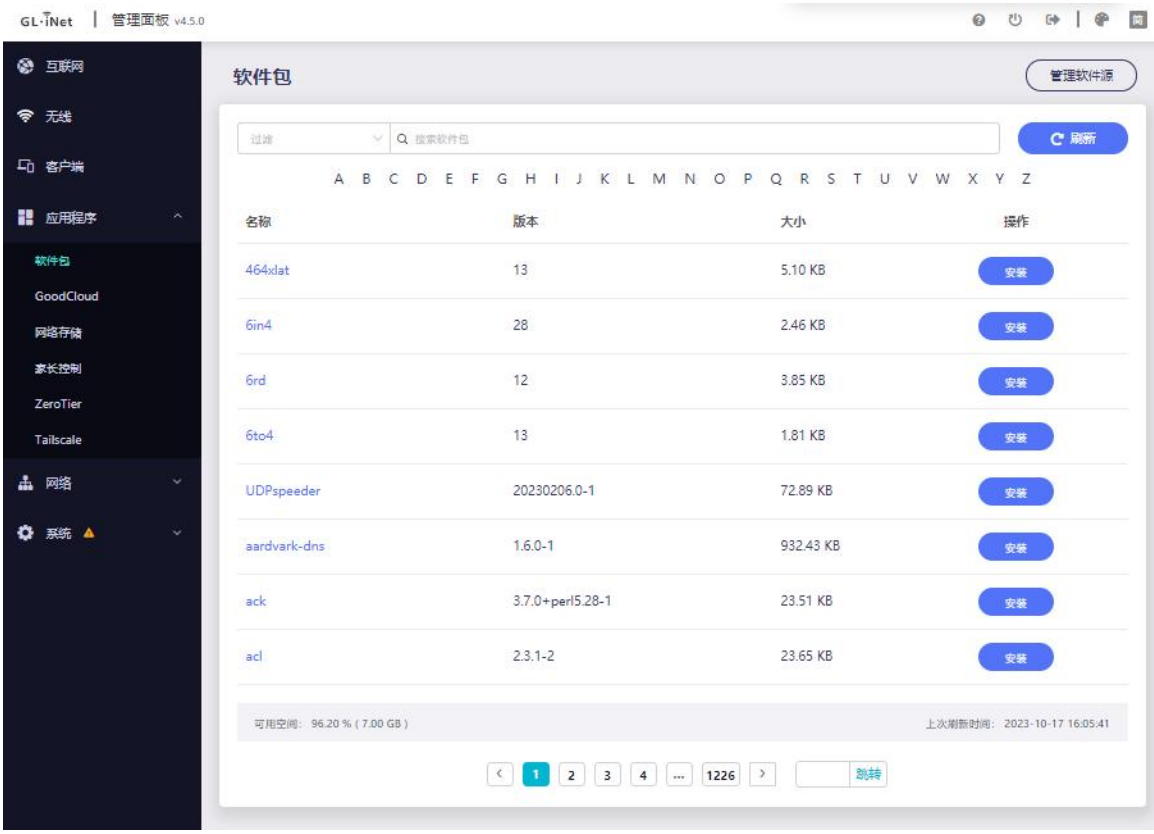

## <span id="page-23-2"></span>**4.2. [GoodCloud](https://docs.gl-inet.com/en/3/app/wireguard/)**

使用 GoodCloud 您可以将路由器分组管理,检查路由器实时状态,远程设置路由 器,批量操作路由器及监测连接的客户端等。

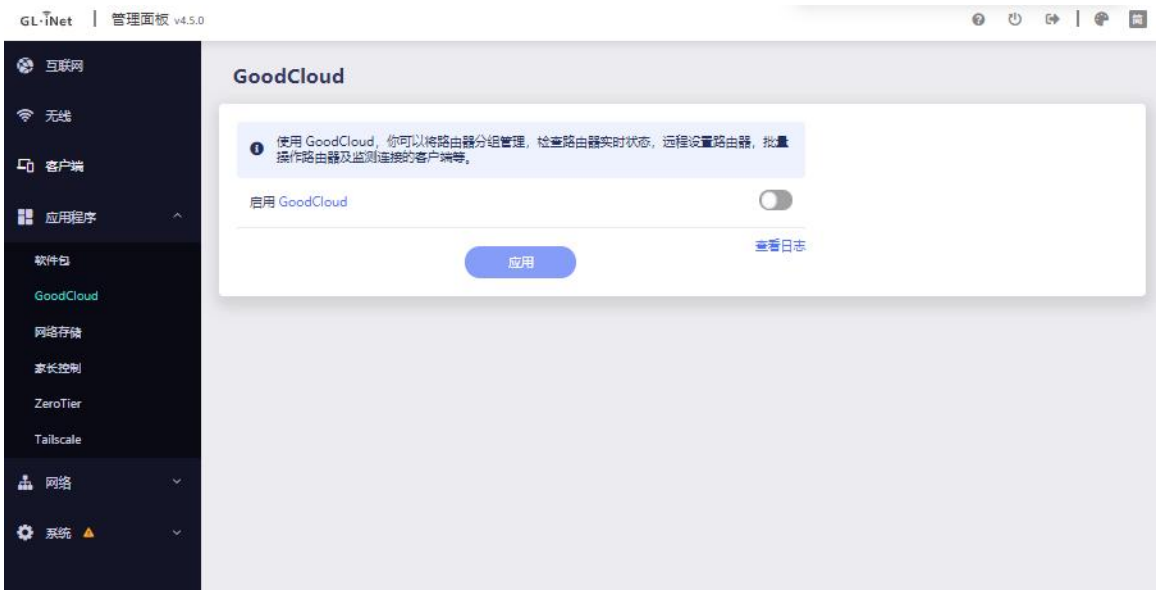

#### <span id="page-24-0"></span>**4.3. [网络存储](https://docs.gl-inet.com/en/3/app/ss/)**

网络存储是通过不同协议访问和分类管理具有存储功能的存储设备。通过 GL.iNet 路由器管理页面或 GL.iNet 路由器 App 来使用该功能, 您可以在各种设备上访问 和管理路由器上共享文件。

MT6000 路由器通过 USB 接口, 可以连接 U 盘/硬盘等外部存储设备, 同一局域 网下的所有连接的终端之间可以共享存储设备的内容,可以轻松查看或修改其内容。

详细的设置教程点击"快速设置共享"

 $\begin{array}{ccccccccccccccccc} 0 & 0 & 0 & 0 & 0 & 0 & \end{array}$ 

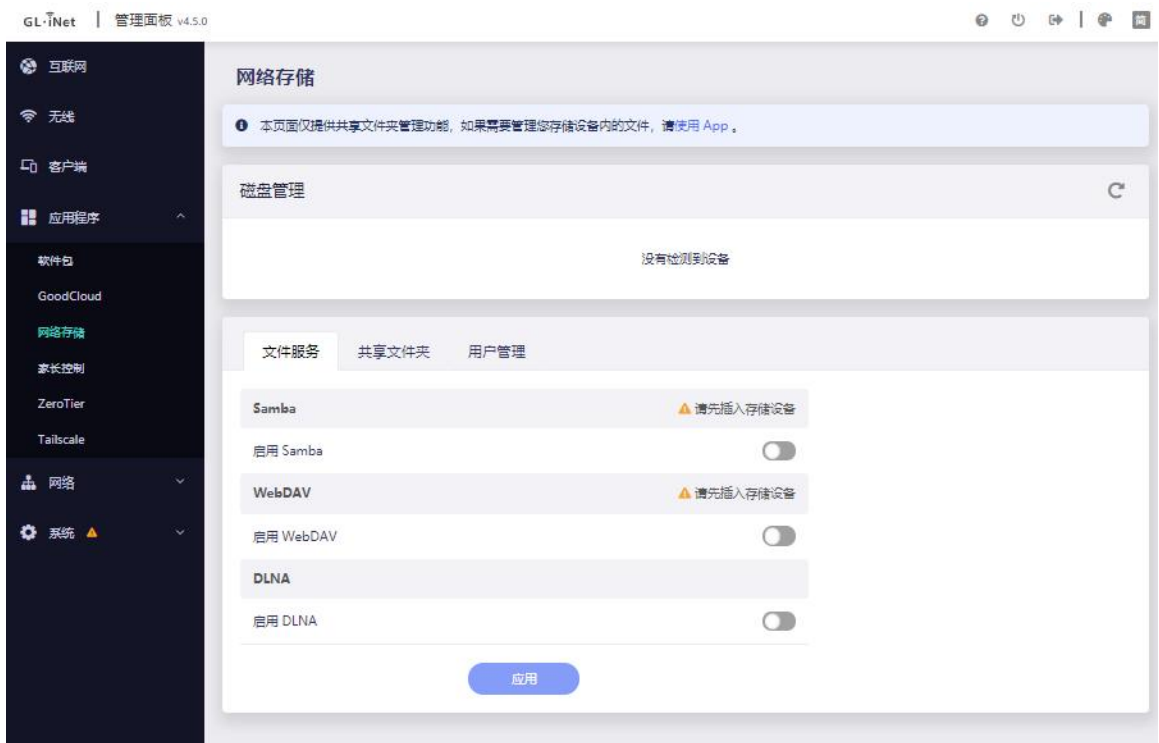

## <span id="page-25-0"></span>**4.4. 家长控制**

您可以根据需要选择要使用的家长控制功能版本。两种版本的家长控制功能不能同 时开启,您切换版本时将自动关闭另一个。

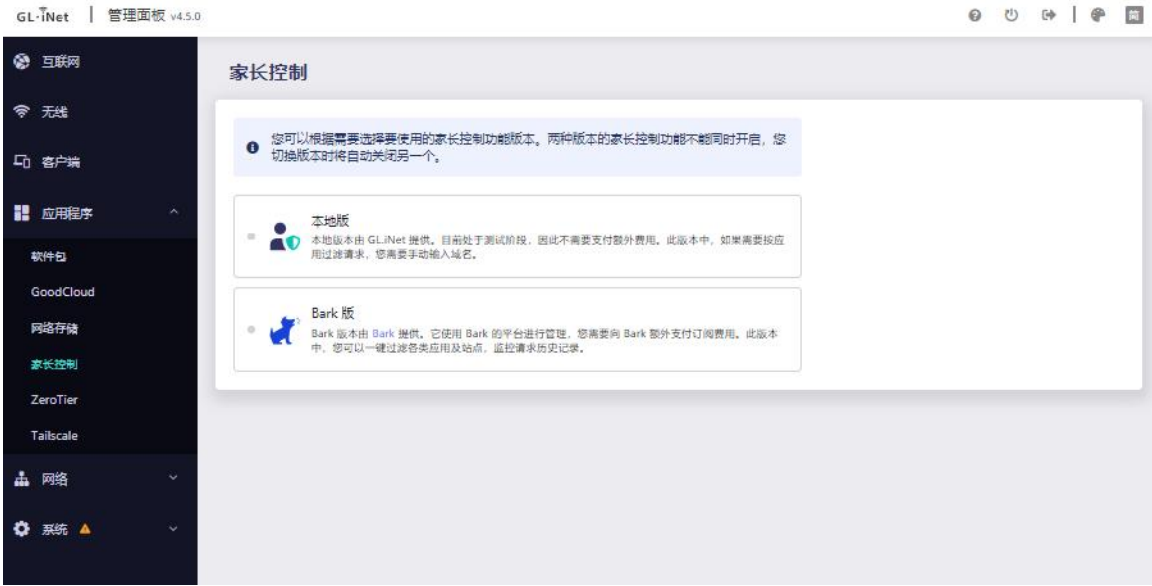

#### **本地版**

本地版本由 GL.iNet 提供。目前处于测试阶段,因此不需要支付额外费用。此版本 中,如果需要按应用过滤请求,您需要手动输入域名。

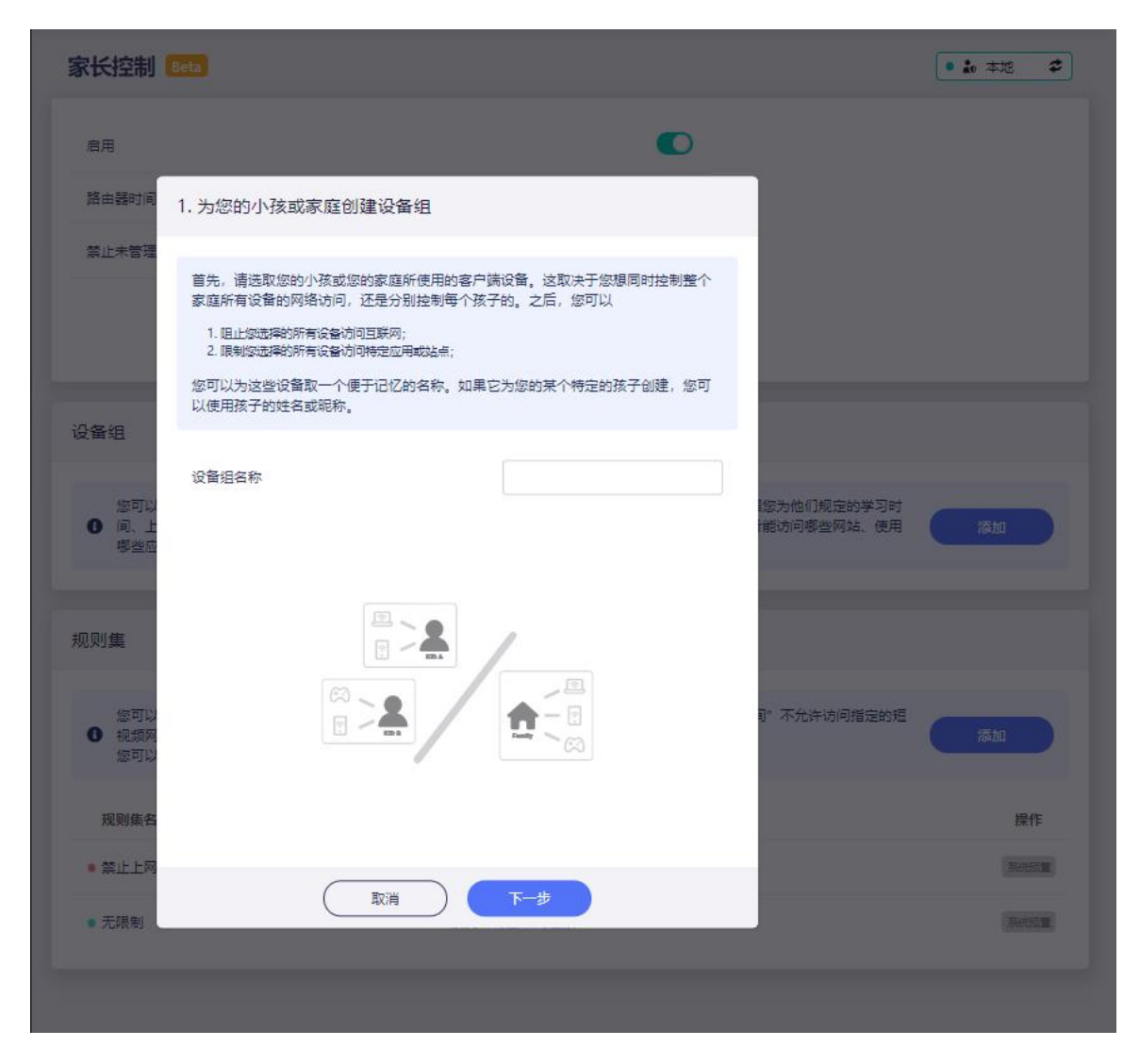

#### **Bark 版**

Bark 版本由 **Bark** 提供。它使用 Bark 的平台进行管理,您需要向 Bark 额外支付 订阅贾用。此版本中,您可以一键过滤各类应用及站点,监控请求历史记录。

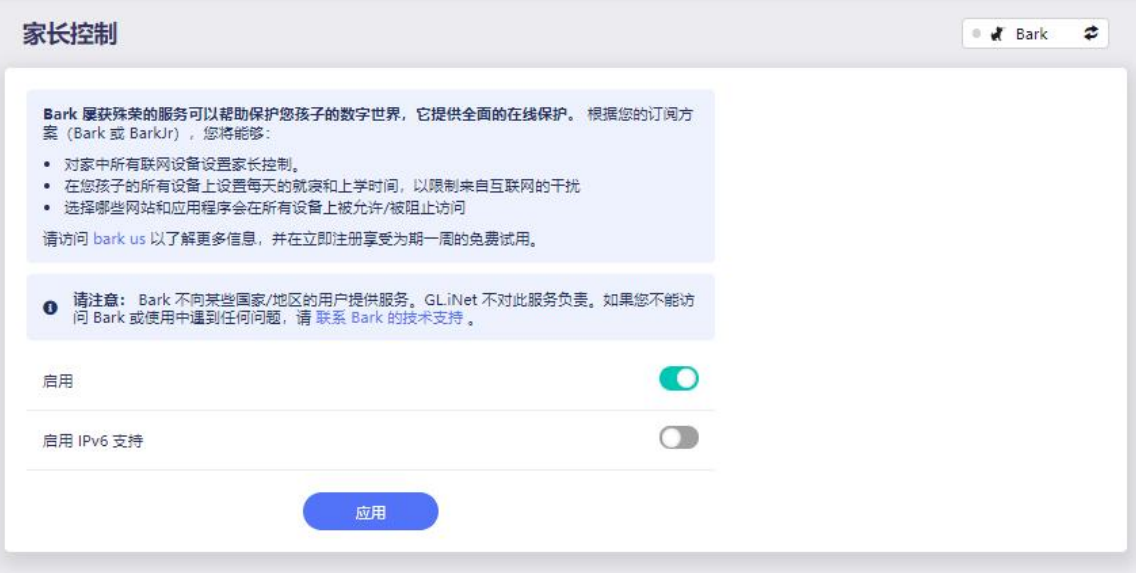

## <span id="page-27-0"></span>**4.5. ZeroTier**

ZeroTier 能创建安全的、可在任何地方工作的点对点虚拟网络,并支持对电话、 PC 等设备的接入。您可以用它来远程访问您的设备或局域网。github-test。

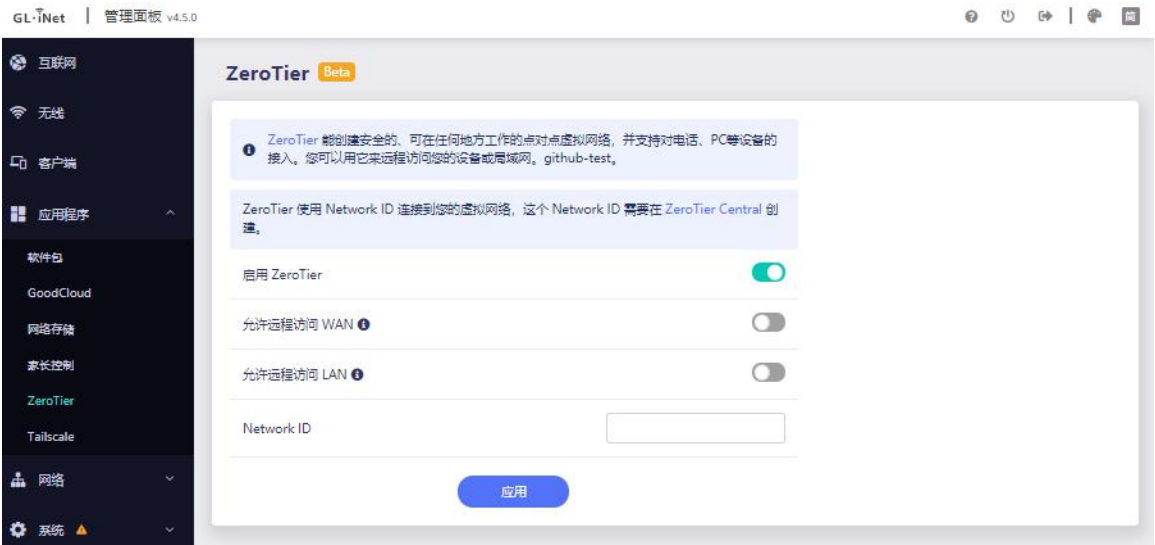

## <span id="page-28-0"></span>**4.6. Tailscale**

Tailscale 让您可以在任何地点安全且便捷的访问您的设备。它使用加密的点对点 连接以确保只有你的私人网络上的设备可以相互通信。您可以用它来远程访问您的 设备或局域网。

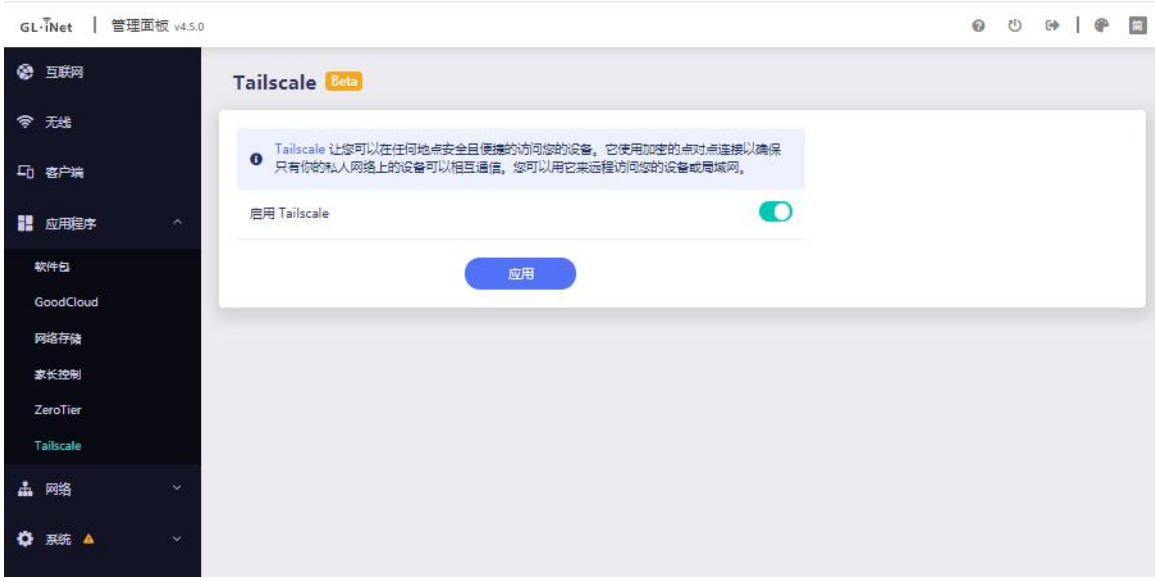

## <span id="page-29-0"></span>**5. 网络**

#### <span id="page-29-1"></span>**5.1. 防火墙**

在防火墙中,您可以设置防火墙规则,例如:端口转发、开放路由器端口、DMZ。

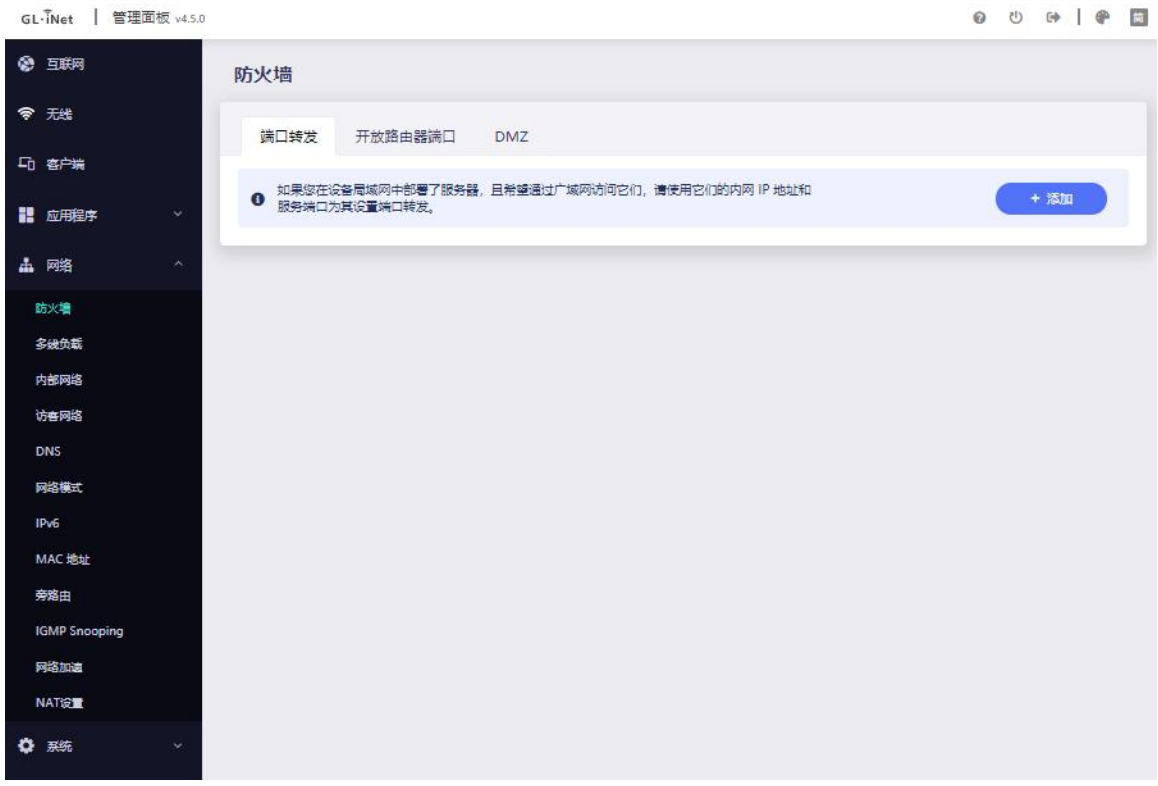

#### <span id="page-29-2"></span>**5.1.1. 端口转发**

如果您在设备局域网中部署了服务器,且希望通过广域网访问它们,请使用它们的 内网 IP 地址和服务端口为其设置端口转发。

端口转发让远程计算机连接到本地 LAN 上位于防火墙后面的指定计算机或服务 (例如:web 服务器, FTP 服务器等)。点击+添加, 然后输入参数以配置端口转 发。

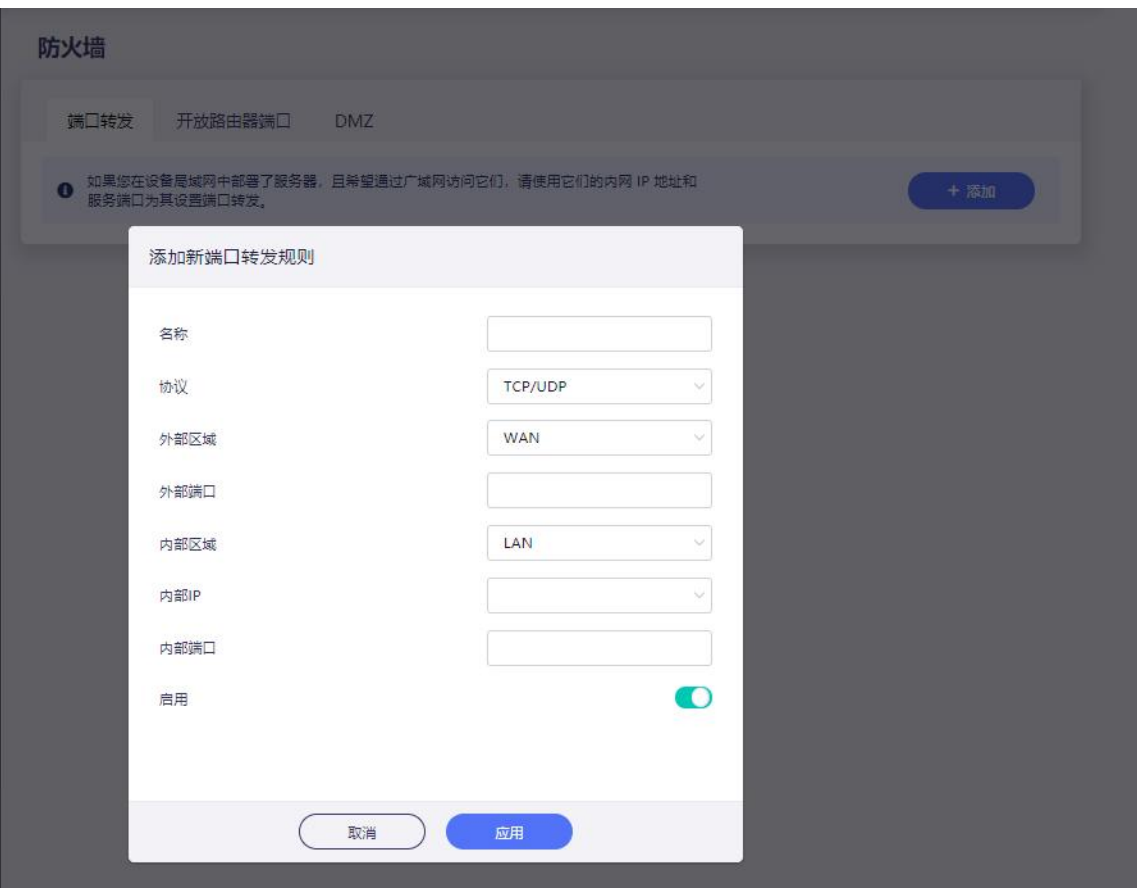

**名称:**您可以设置的规则名称。

**协议:**您可以选择 TCP/UDP、TCP、UDP 协议。

**外部区域:**WAN /LAN/guest

**外部端口:**外部端口号,您可以输入特定的端口号或端口范围。(例如:1-65535)

**内部区域:**LAN/WAN/guest

**内部 IP:**路由器分配给需要远程访问设备的 IP 地址。

**内部端口:**设备的内置端口号,请输入指定的端口号。如与外部端口号相同,则保 留空白即可。

**启用:**可设置启用/禁止。

#### <span id="page-31-0"></span>**5.1.2. 开放路由器端口**

安全起见,您安装在设备上的服务只对其局域网开放。如果您想从广域网访问它 们,您需要开放这些服务使用的端口。以实现广域网上的用户访问路由器提供的服 务器资源。

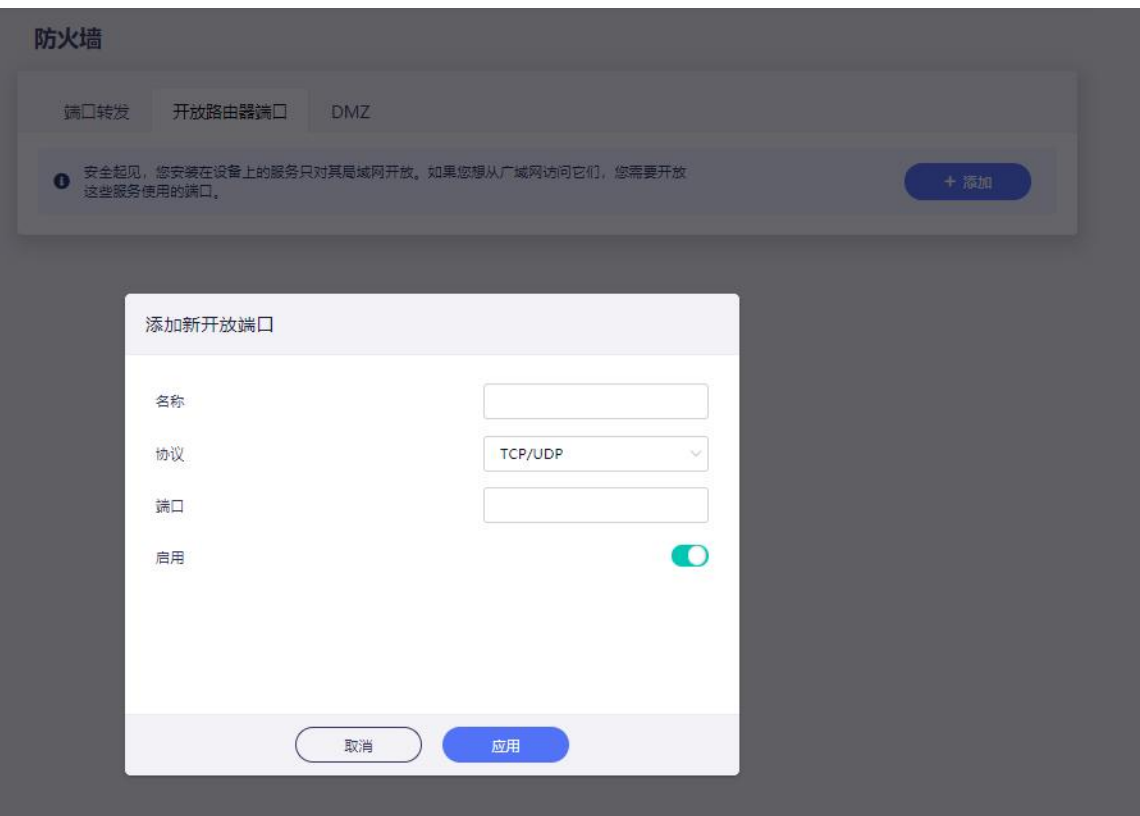

点击"开放路由器端口",点击+添加并输入所需参数。

- **名称:**您可以设置规则名称。
- **协议:**您可以选择 TCP/UDP、TCP、UDP 协议。
- **端口:**您需要打开的端口号。
- **启用:**可设置启用/禁止。

#### <span id="page-31-1"></span>**5.1.3. DMZ**

DMZ 可以将局域网中的指定设备完全暴露给广域网,以将所有的入站数据包重定 向到该设备上。

点击启用 DMZ,在 DMZ主机 IP 中输入内部的 IP 地址(例如 192.168.8.200) 该设备将接受所有传入的数据包。

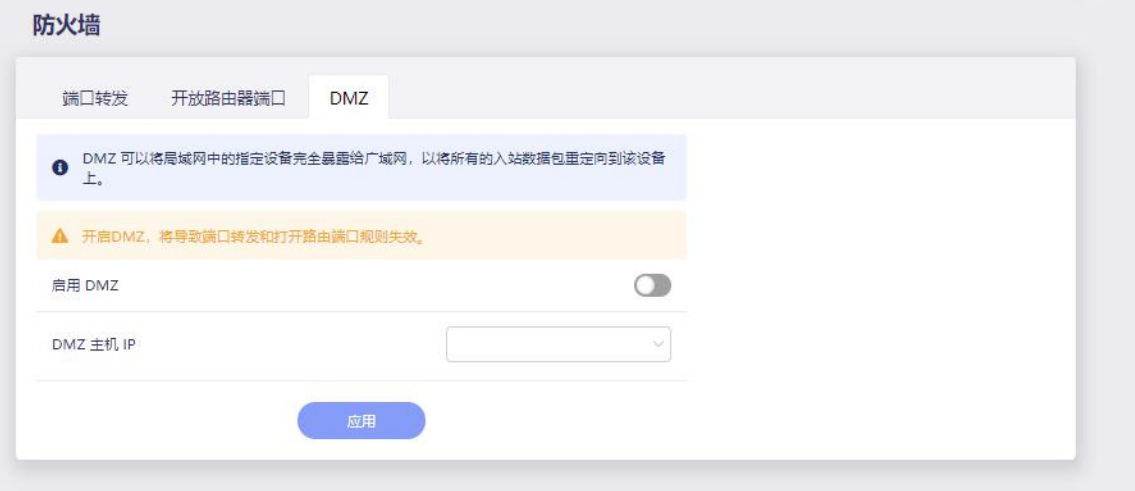

#### <span id="page-32-0"></span>**5.2. 多线负载**

在设置多线负载的模式前,先要确保联网接口处于可用状态;

路由器将通过监测和目标 IP 的连接状态,来判断接口是否可用。

灵敏度选项:此灵敏度决定了间隔多久进行一次联网状态检测。网络不稳定时推荐 使用低灵敏度,避免网络不停的切换;视频会议或者直播场景推荐使用高灵敏度, 断网时可以快速切换;切换高灵敏度容易造成断网,请谨慎调节;

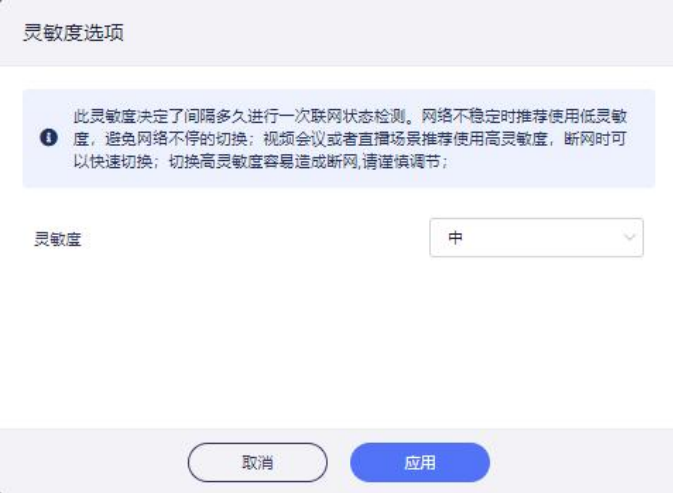

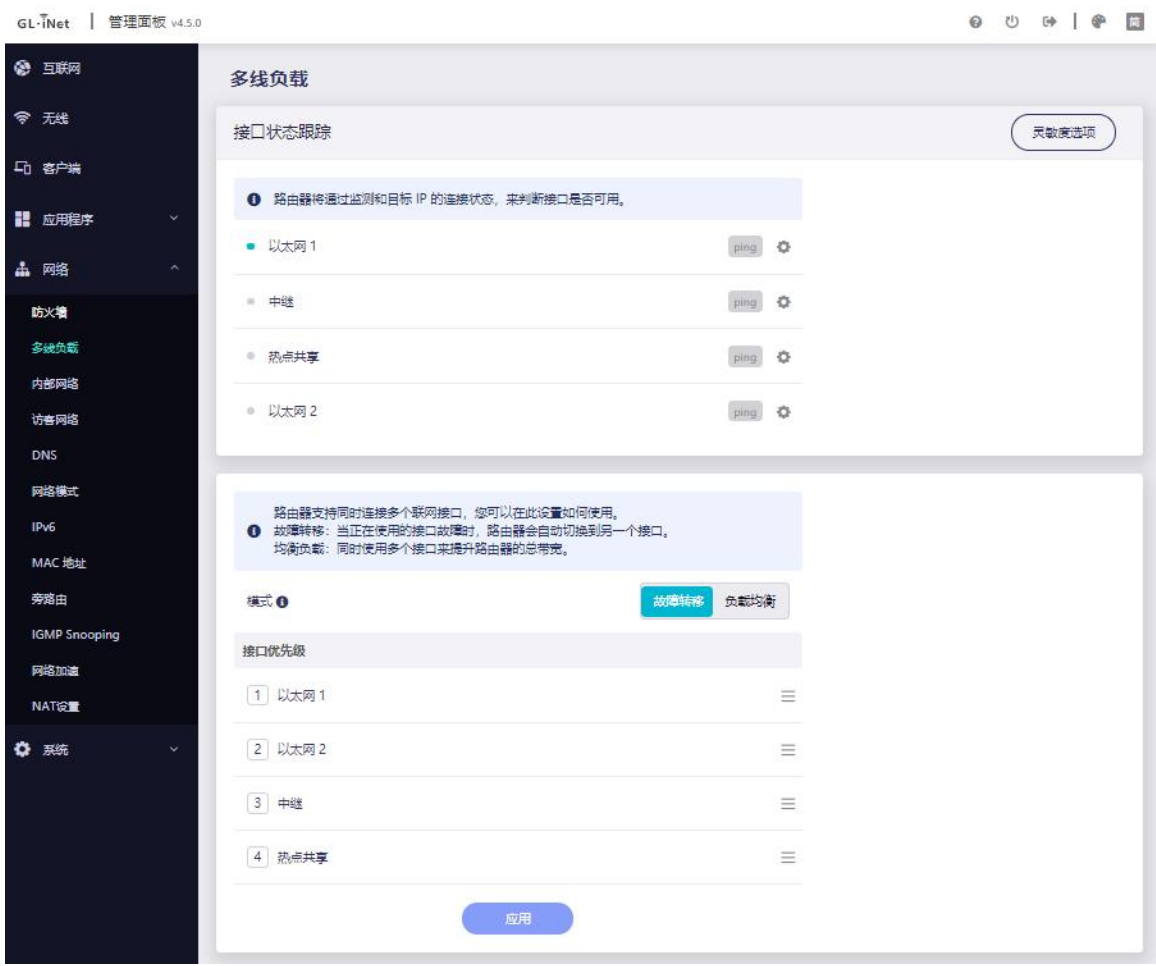

**启用接口状态跟踪**: 如果禁用跟踪, 在接口连接成功时, 设备将认为接口已经连接 到互联网(如网线插入且获取 IP、repeater 成功)。

**省流模式**:启用开关后,只在接口网络标记异常的情兄下进行跟踪,推荐接口使用流 量计费的用户。

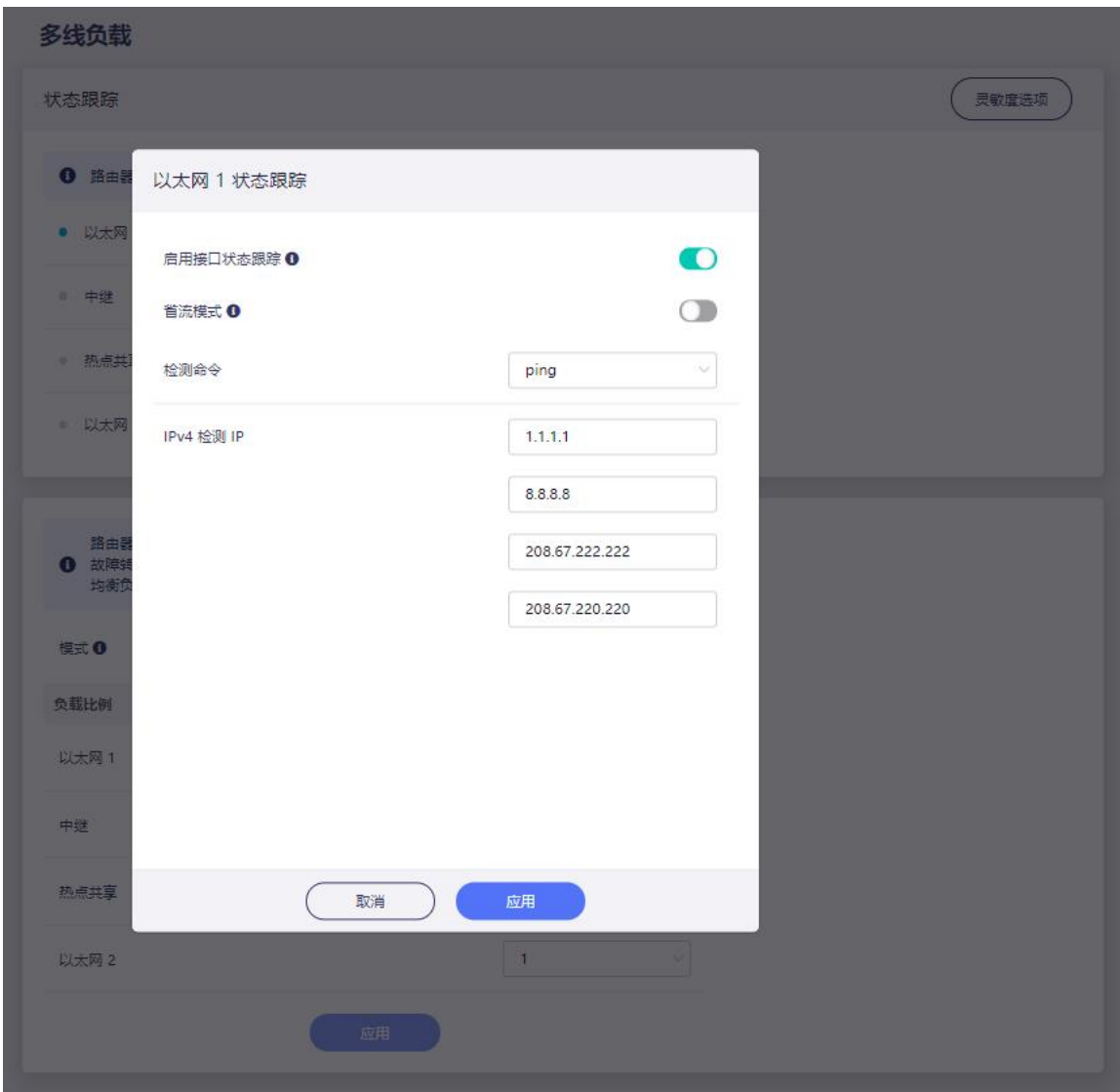

路由器支持同时连接多个联网接口,您可以在此设置如何使用。 **故障转移**: 当正在使用的接口故障时, 路由器会自动切换到另一个接口。 (路由器会自动选择优先级最高的可用接口。)

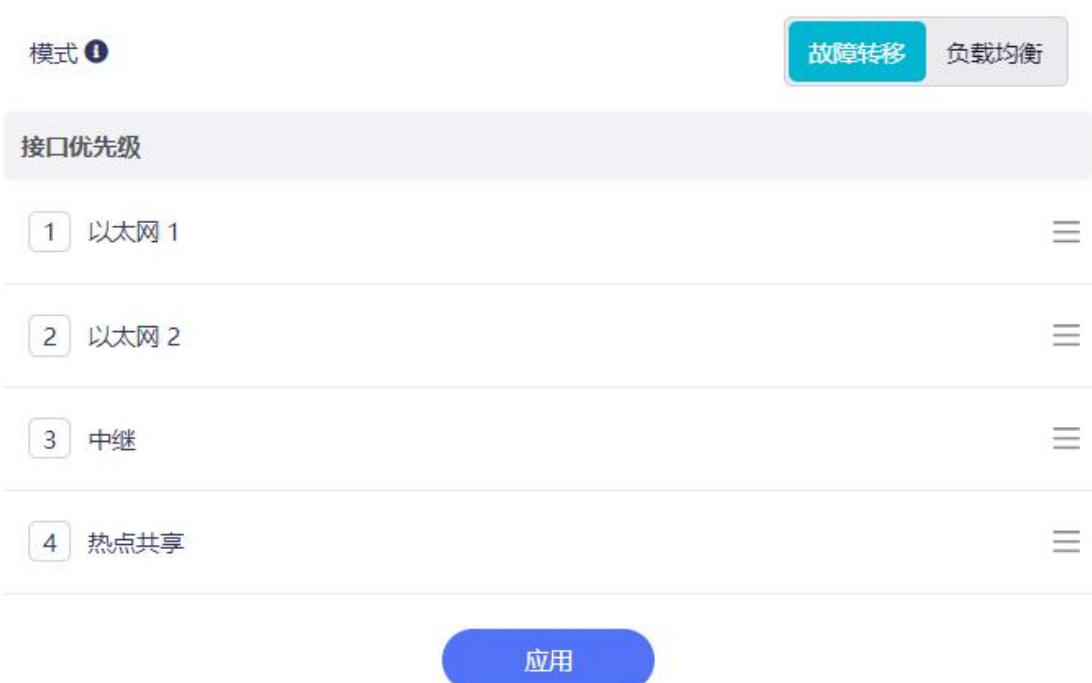

**均衡负载**:同时使用多个接口来提升路由器的总带宽。 系统会按负载比例来为新建立的连接分配接口.

注意:这并不能保证存活的连接或流量按照负载比例来分配。

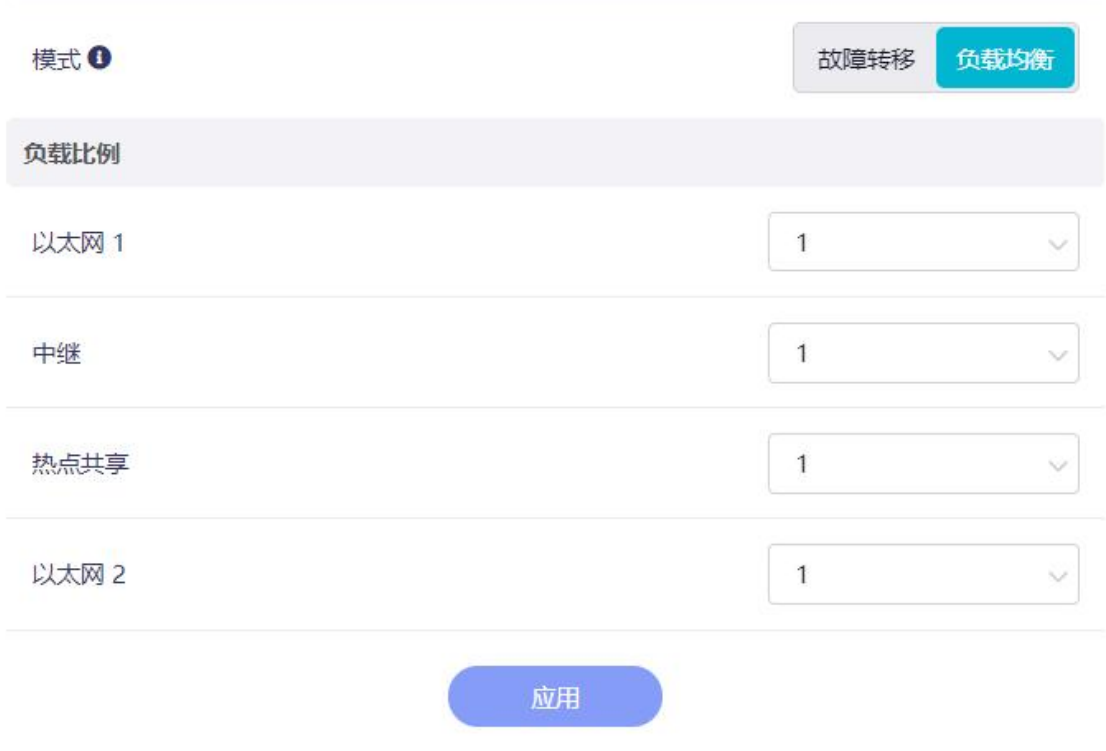

#### <span id="page-36-0"></span>**5.3. 内部网络**

GL.iNet 路由器使用 192.168.8.1 作为默认 LAN IP 地址, 这是你讲入路由器管理 页面的浏览器访问地址,您可以在 IPv4 私有地址范围内设置子网: 192.168.0.0/16,172.16.0.0/12,10.0.0.0/8 如果它与主路由器的 IP 地址冲突可

注意: 起始 IP 地址和结束 IP 地址必须在 2~254 范围内,结束地址应大于起始地 址。

#### **DHCP 服务器**

进行更改。

DHCP 服务器会自动为每个客户设备分配 IP 地址和其他通信参数。如果 DHCP 服 务器被禁用,你必须为每个客户端设备手动配置这些参数。

#### **地址预留**

如果您在局域网中为客户端指定了一个预留的 IP 地址, 路由器的 DHCP 服务器时 将在该客户端在每次访问为它分配这个 IP 地址。您可以为需要固定 IP 设置的计算 机或服务器分配预留的 IP 地址。

**注意,被配置的客户端必须重新连接路由器才能生效。** 

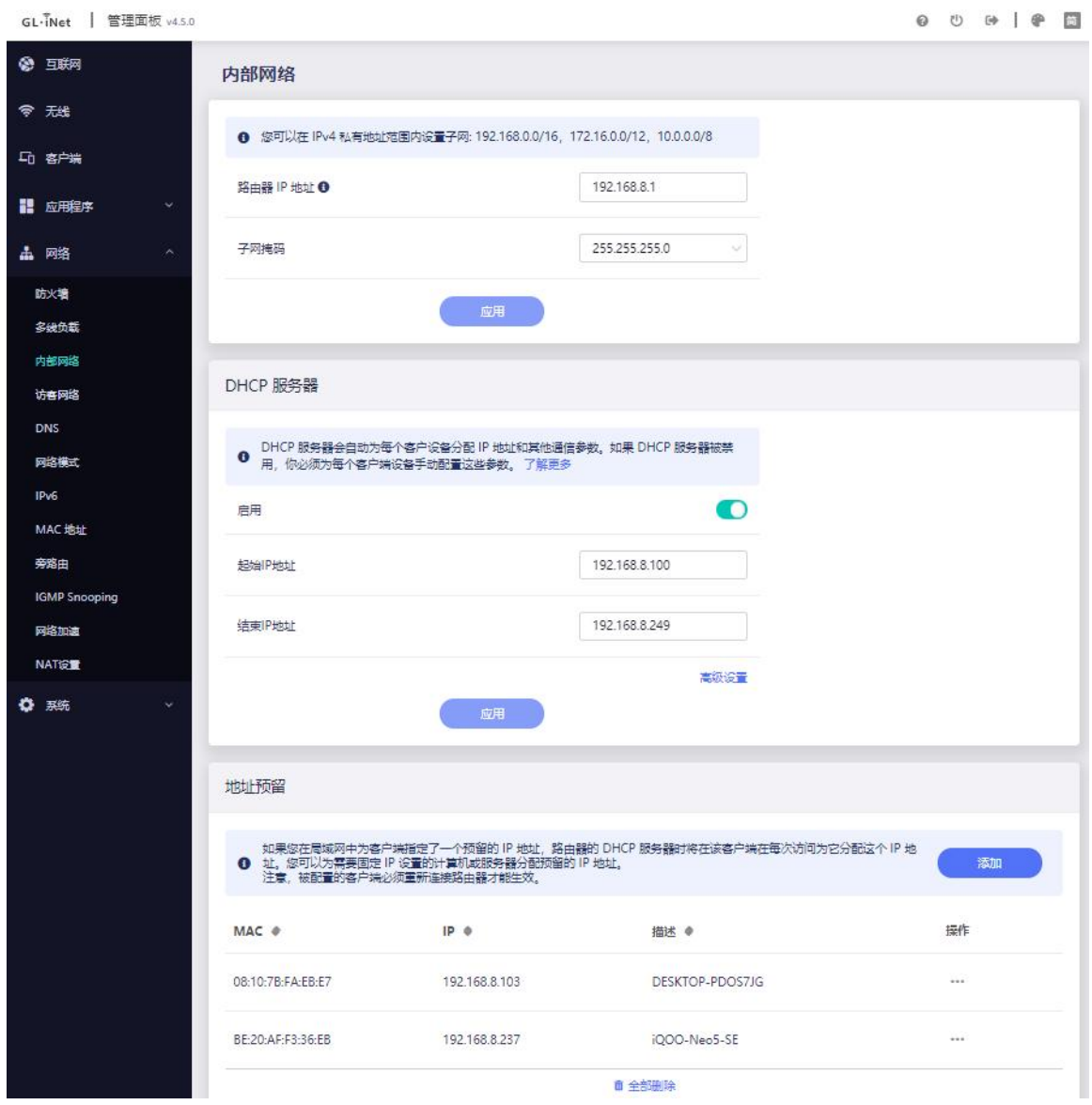

#### <span id="page-37-0"></span>**5.4. 访客网络**

GL.iNet 路由器使用 192.168.9.1 作为访客网络的 IP 地址, 您可以进去该管理页 面对访客 WiFi 进行设置或修改,也可以在 IPv4 私有地址范围内设置子网: 192.168.0.0/16,172.16.0.0/12,10.0.0.0/8。

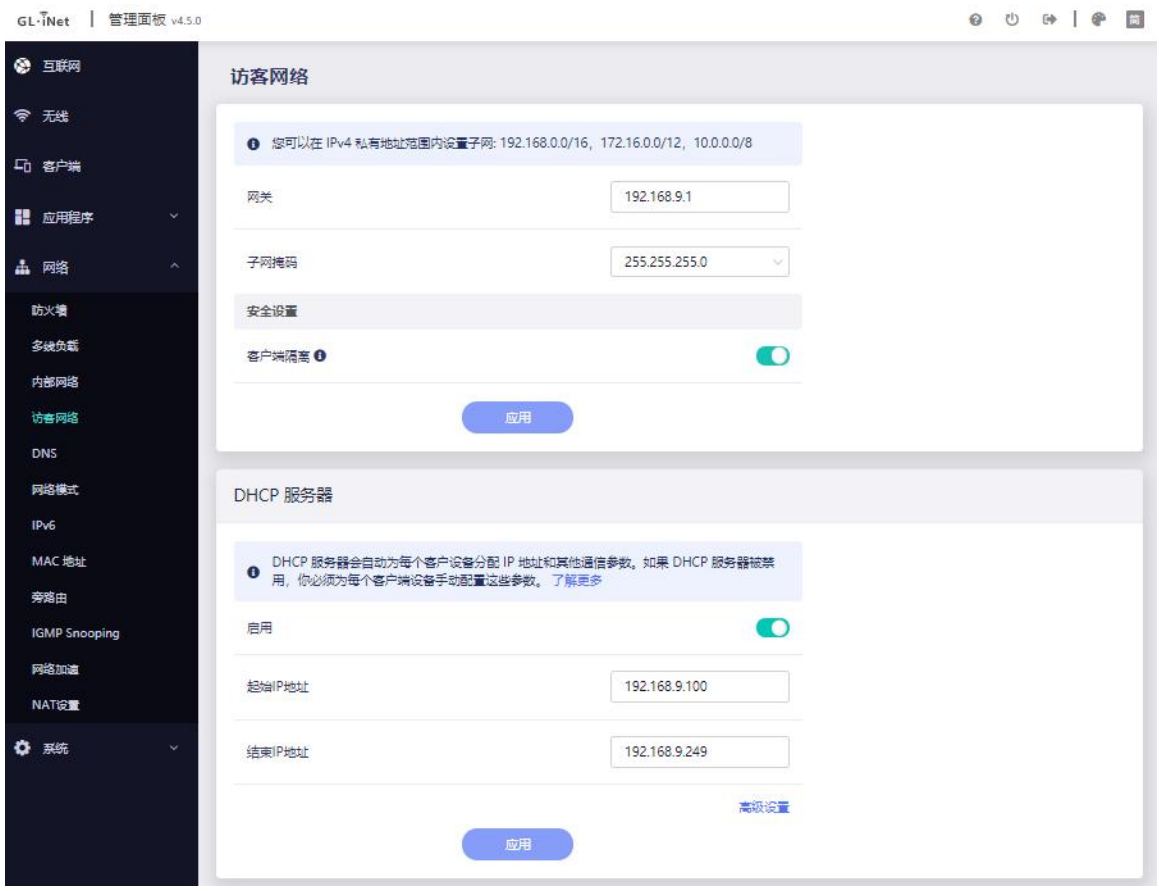

#### <span id="page-38-0"></span>**5.5. DNS**

如果您在此处设置了自定义的 DNS 服务器, 任何域名都将优先通过此处设置的 DNS 服务器进行解析,而非从以太网、无线中继、蜂窝网络、热点共享或 V\*N 配 置中获取的 DNS 服务器。

**DNS 重新绑定攻击防护**: 启用此选项可能会导致私有 DNS 查找失败。如果您的 网络需要通过强制主页进行认证,请禁用此选项。

**覆盖所有客户端的 DNS 设置**:若此选项启用,路由器将忽略所有客户端上未加密 的 DNS 设置。

**DNS 服务器设置:**默认自动获取 DNS 服务器,可根据需求选择加密 DNS、手动 输入 DNS、DNS 代理。

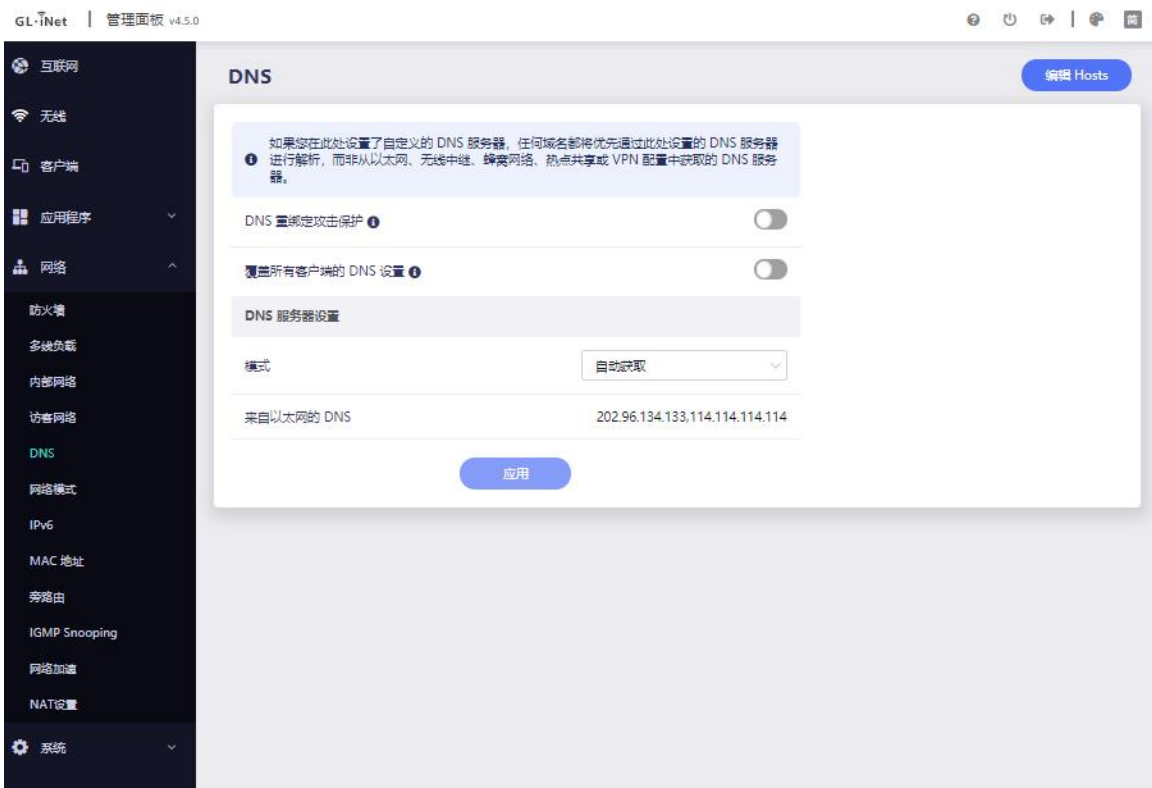

#### <span id="page-39-0"></span>**5.6. 网络模式**

可根据用途更改网络模式。更改路由器的网络模式时,可能需要重新连接所有客户 端设备。

当您使用 AP 模式 / 无线扩展模式 / WDS 模式 模式时, 将无法再次连接到此用户 界面。您可以按住重置按钮 4 秒钟来恢复路由器模式。

**路由模式:**创建您自己的私有网络。本路由器将充当 NAT、防火墙和 DHCP 服务 器。

AP 模式: 通过有线连接到上级网络并扩展无线网络。

**无线扩展模式**:扩展现有无线网络的 Wi-Fi 覆盖范围。

**WDS 模式**:与无线扩展模式相似,如果主路由器支持 WDS 模式,请选择 WDS 【目前该模式仅适用于 GL.iNet 路由器】。

#### 0 0 0 | 0 0

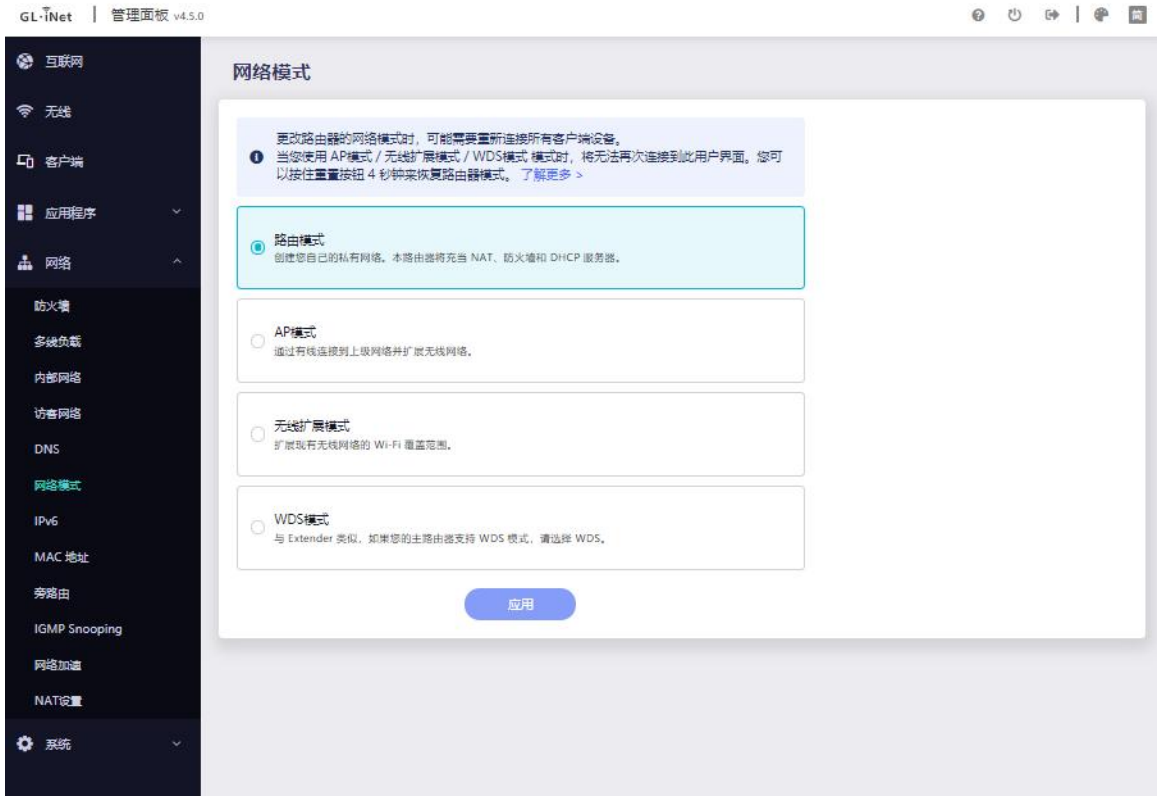

#### <span id="page-40-0"></span>**5.7. [IPv6](https://docs.gl-inet.com/en/3/app/ss/)**

启用 IPv6 后,以太网等 WAN 接口将通过 DHCPv6 获取分配的 IPv6 地址。您也 可以在以太网配置页面中手动修改 IPv6 地址。部分功能(防火墙、V\*N、客户端 列表、GoodCloud) 尚未支持 IPv6。

注意:如果同时使用 V\*N 和 IPv6 的功能, 很可能会导致 IPv6 数据泄漏。

#### **LAN**

此模式仅针对私有网络生效,访客网络始终使用 NAT6 模式。

Native 模式: 路由器将自动为连接到该路由器的每个设备分配一个公共 IPv6 地址。

Passthrough 模式: 路由器将外部的 IPv6 流量直接传递到内部设备。

NAT6 模式:路由器将为连接到路由器的所有 LAN 设备分配动态内部 IPv6 地址。

Static IPv6 模式: 此模式类似于 NAT6 模式, 路由器将分配一个静态 IPv6 地址范 围,所有连接到路由器的设备都将获得该地址范围内的 IPv6 地址。

DNS 采集方式: 与 DNS 服务器类似, 路由器可以自动配置 DNS 服务器。 或者您 可以手动输入一两个自定义 DNS 服务器。

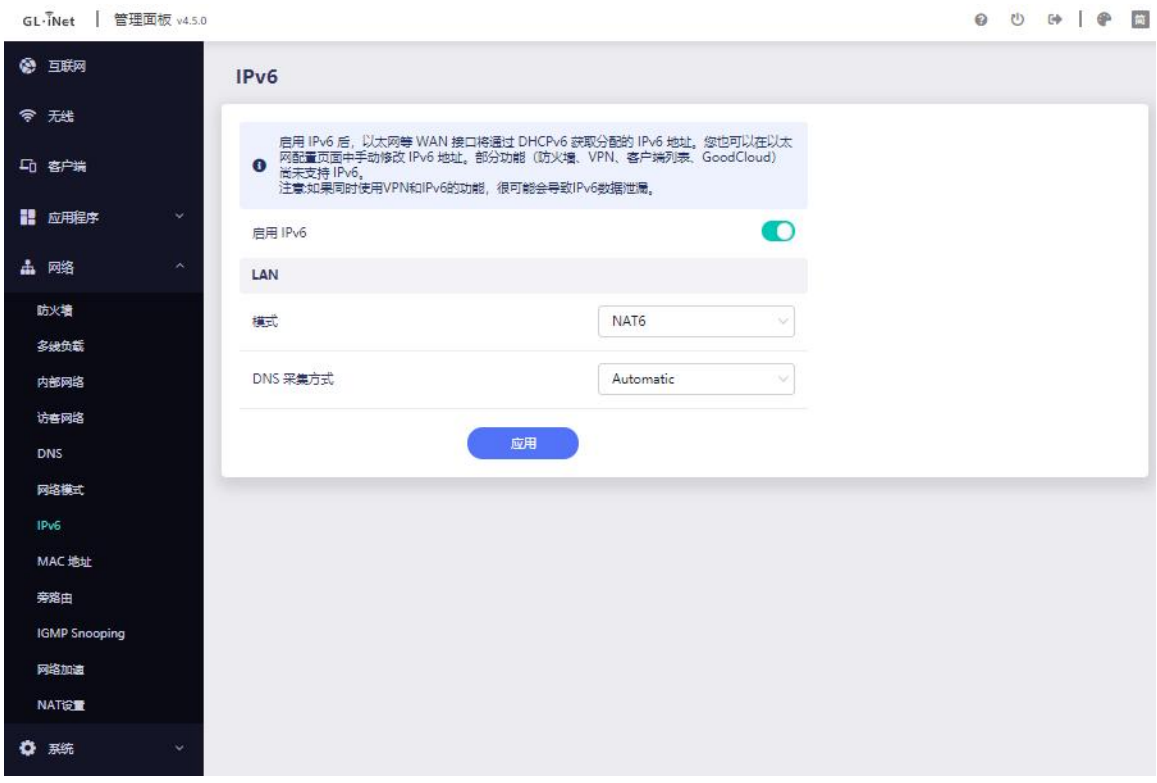

#### <span id="page-41-0"></span>**5.8. Mac 地址**

当你连接到公共热点时,若你不希望热点知道你真实的 MAC 地址或并根据 MAC 地址对你进行上网限制,请使用随机 MAC 地址。

如果您所在的酒店或其它商业场所的网络需要认证,您可能会需要使用 MAC 克隆。 在此处你可以查看出厂默认 MAC 地址、克隆或手动设置 MAC 地址。

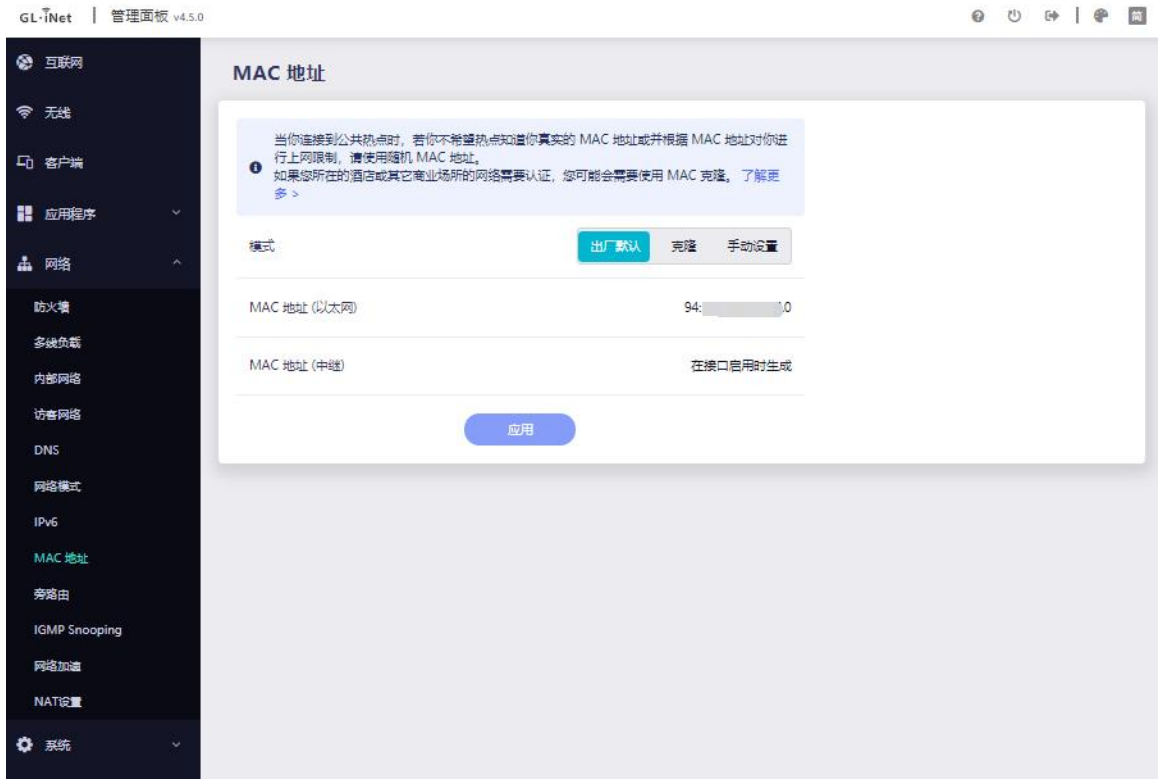

#### <span id="page-42-0"></span>**5.9. 旁路由**

旁路由模式是一种特殊的网络连接方式,旁路由生效时,网络中所有来自客户端的 流量都先经由此路由器处理。您可以用此模式来扩展您主路由的功能。

请注意,在旁路由模式下,本设备的 V\*N 策略不会对来自 WAN 口的客户端生效。

启用旁路由模式: 旁路由生效时,会使用本路由器的 DNS 替代主路由的 DNS。

**所有设备通过旁路由联网**:您需要修改主路由配置,该配置必须由有权访问主路由 的用户配置。

**部分设备自行选择联网网关**:你需要在部分需要使用旁路由的设备上手动将网关地 址修改为旁路由的 IP 地址。

## 所有设备通过旁路由联网

GL-TNet | 管理面板 v4.5.0 0 0 0 1 0 1 @ 互联网 旁路由 令 无线 旁路由生效时,网络中所有来自客户端的流量都先经由此路由器处理。您可以用此模式来扩展 5 客户端 **◎ 您主路由的功能。 了解更多** 请注意,在旁路由模式下,本设备的 VPN 策略不会对来自 WAN 口的客户端生效。 ■ 应用程序 启用旁路由模式 1  $\bullet$ 山网络 192.168.116.2 IP### 防火墙 255.255.255.0 子网掩码 多线负载 内部网络 192.168.116.254 网关 访客网络 DNS DNS 服务器 1 192.168.116.254 网络模式 DNS 服务器 2 202.96.134.133 IP<sub>v6</sub> 配置方法 **MAC 地址** 旁路由 所有设备通过旁路由联网 **IGMP Snooping** 该配置必须由有权访问主路由的用户配置。 设置说明 网络加速 NATION 部分设备自行选择联网网关  $\circ$ <br>盖上手动将网关地址修改为旁路由的 IP 地址。 设置说明 ☆ 系统 应用

注意:旁路由的机制导致使用此模式时延迟一定会提高。

#### <span id="page-43-0"></span>**5.10. IGMP Snooping**

您可以在路由器上启动 IGMP Snooping 以使用多播功能。

IGMP Snooping 通过监听 IGMP 协议包,提取相应的信息,形成组播成员关系表, 然后对组播业务按照组成员关系进行转发,保证组成员收到正确的的组播业务,而 其余主机无法收到。

IGMPv3 兼容 V1 和 V2, 通常情况下应该选择 V3, 如果您遇到问题, 可以尝试 切换到 V1 或 V2。

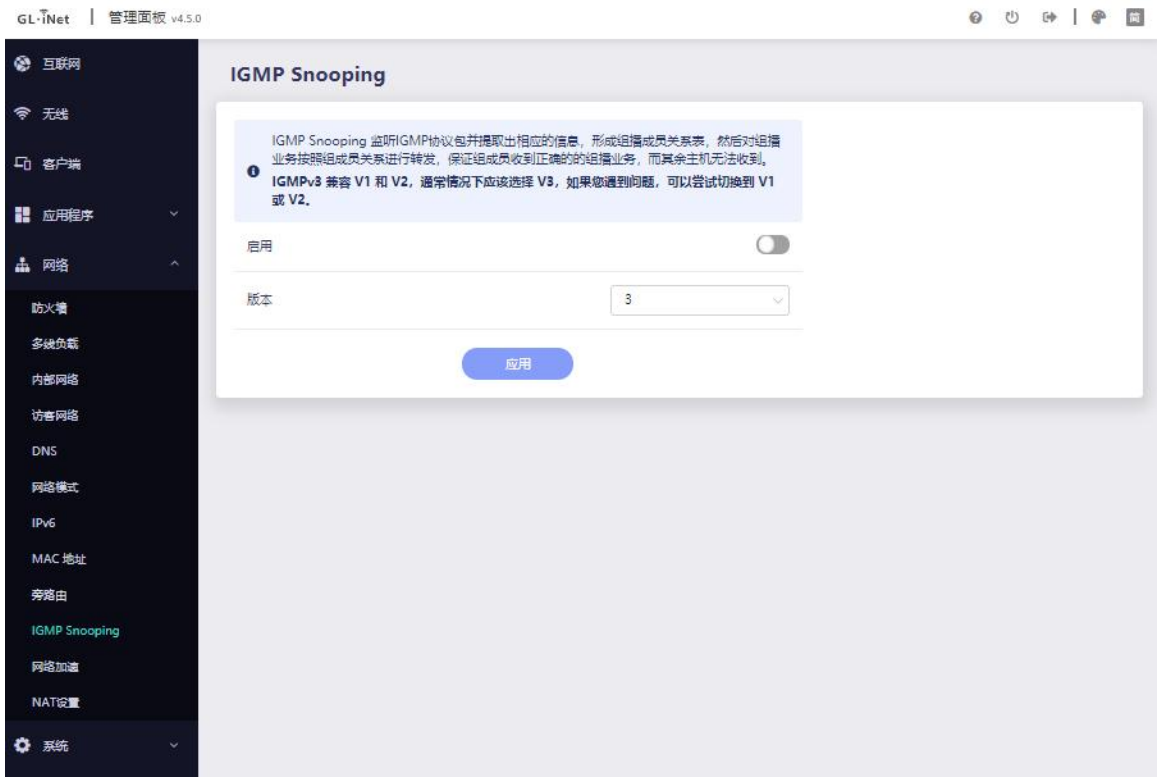

## <span id="page-44-0"></span>**5.11. 网络加速**

硬件加速会减小 CPU 负载、加快流量包转发速度,但是会与部分功能存在冲突。 硬件加速处于开启状态时,以下功能将无法正常使用:客户端速率及流量统计、客 户端限速。

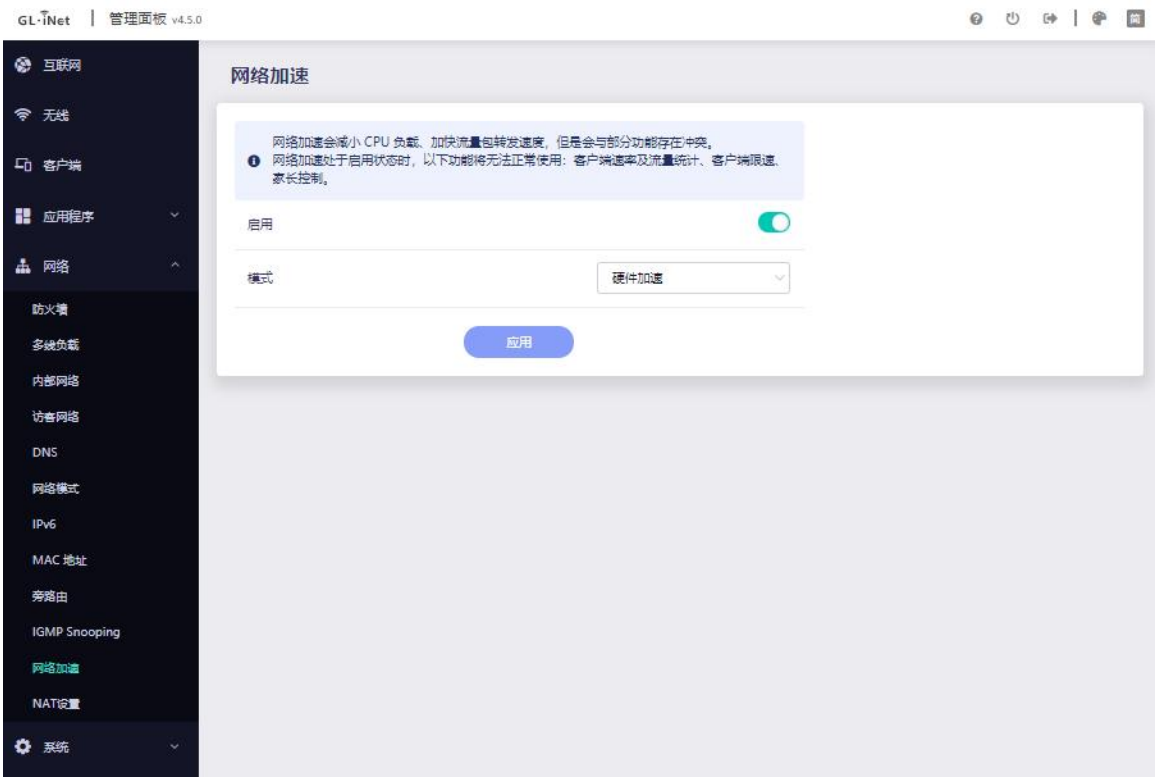

#### <span id="page-45-0"></span>**5.12. NAT 设置**

**启用 Full Cone NAT**:完全圆锥型 NAT (Full Cone NAT) 可用于减少游热延迟, 但启用 Full Cone NAT 可能安全性较低。

**启用 SIP ALG**: SIP ALG 可用于缓解多个 NAT, 但对绝大多数情况没有帮助。打 开 SIP ALG 可能会影响 VolP 呼叫, 比如单向音频 (只有一方可以听到另一方, 反 向听不见)、打电话时电话不响、接通后电话掉线、呼叫直接转到语音信箱。

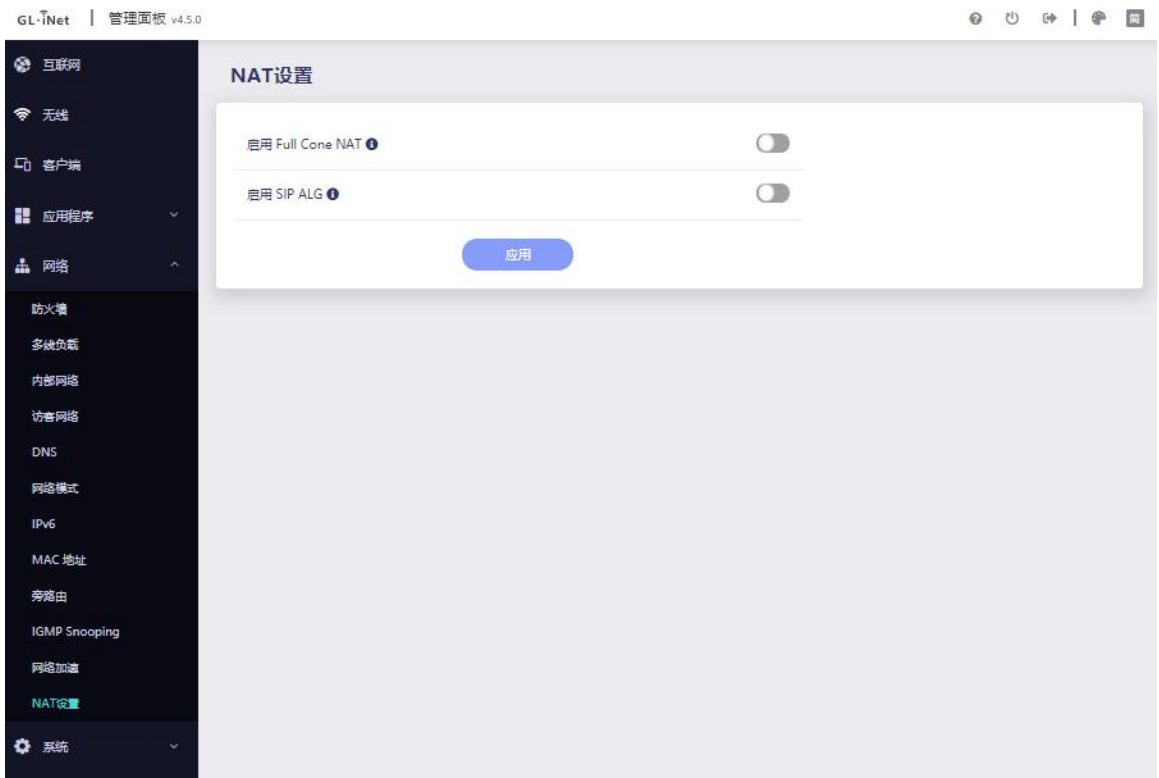

## <span id="page-46-0"></span>**6. 系统**

## <span id="page-46-1"></span>**6.1. 概要**

在此可查看 CPU 平均负载、内存使用量、LED 指示灯、闪存、系统信息、外置存 储器信息

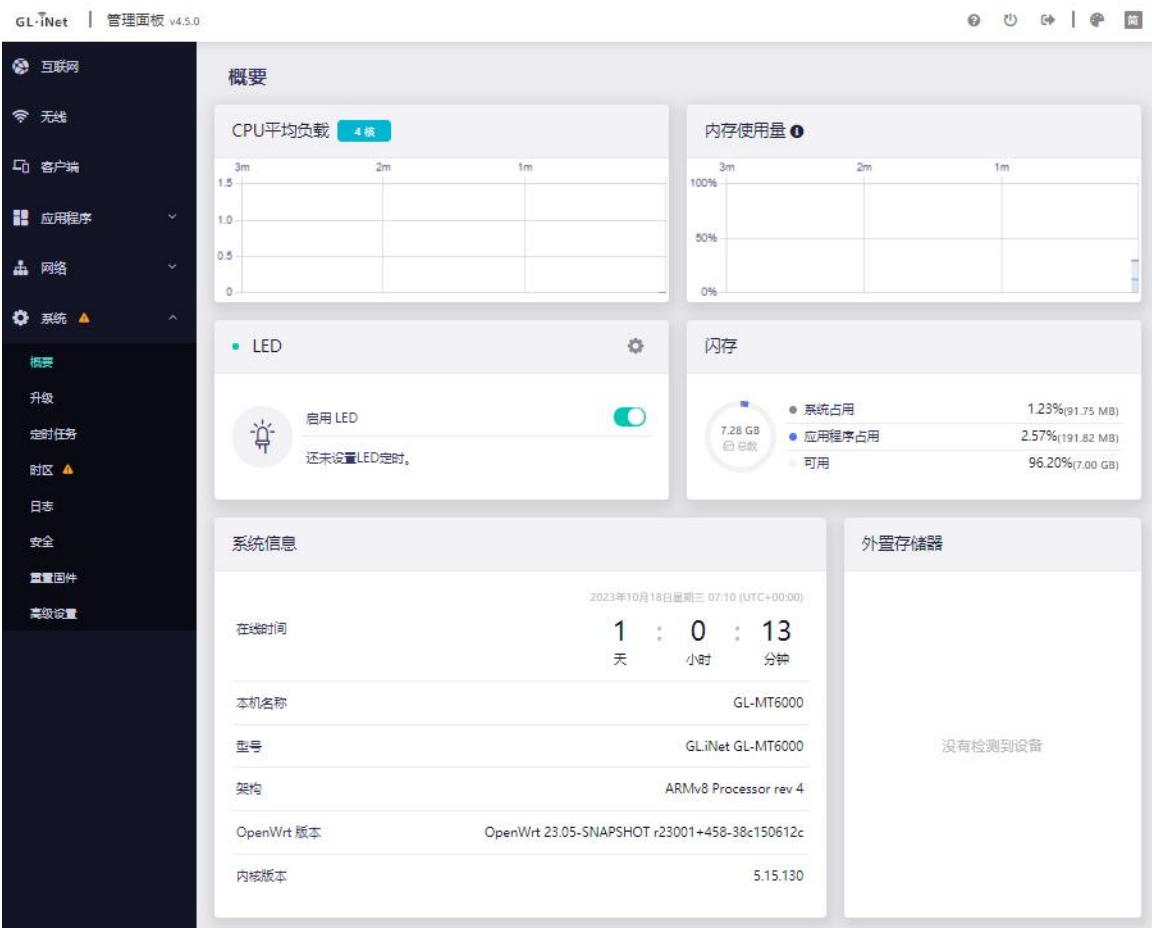

## <span id="page-47-0"></span>**6.2. 升级**

点击升级以检查可用的更新并升级固件

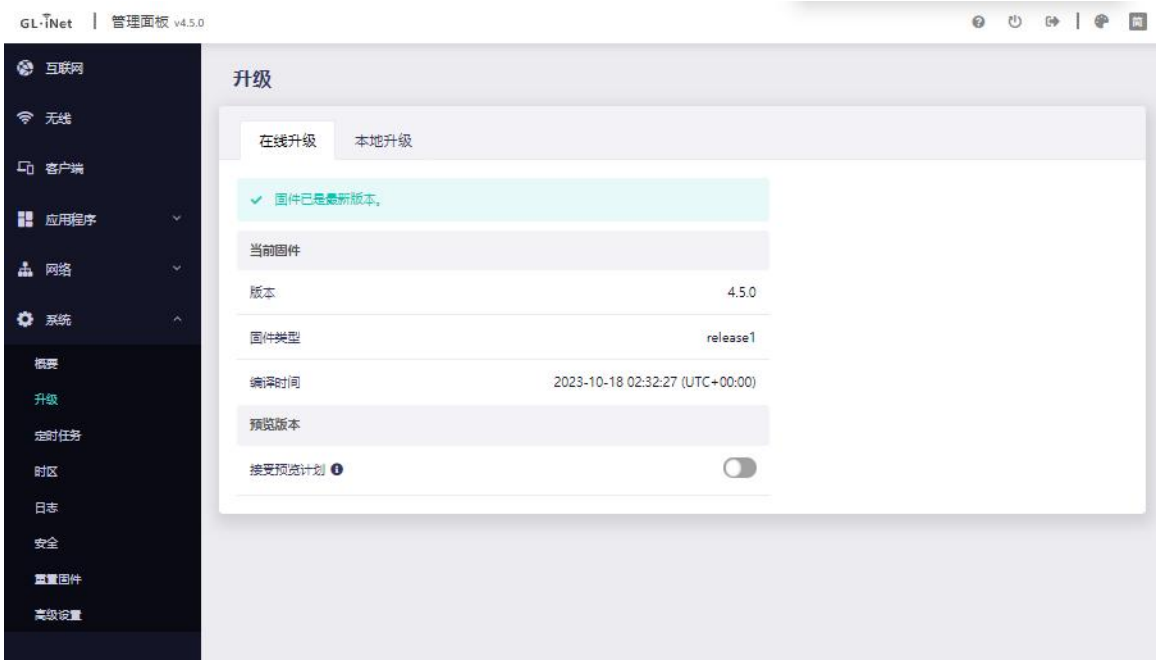

## <span id="page-48-0"></span>**6.2.1. 在线升级**

您可以在此处找到当前的固件版本,当您的路由器连接到网络时,它将检查可下载 的最新固件版本。

接受预览计划: "打开"后,路由器将在第-时间获取最新的不稳定更新、修补程 序、改进和增强功能。只需设置一次,它将保持(你始终可以选择在以后关闭它)。

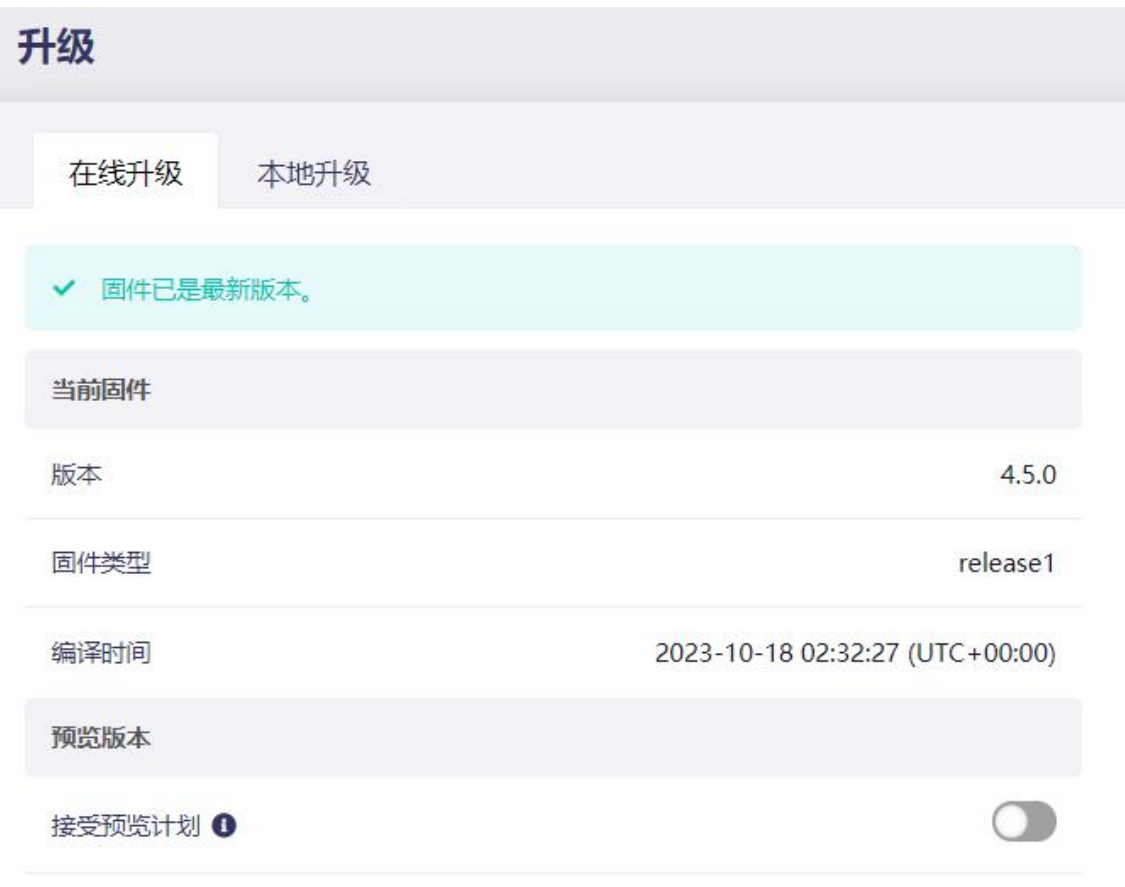

注意: 建议取消选中"保留配置", 如果点击保留配置在升级中遇到问题, 请重置 路由器。

#### <span id="page-49-0"></span>**6.2.2. 本地升级**

点击本地升级,然后将固件文件上传到路由器。只需将固件文件拖放到显示的区域 即可。

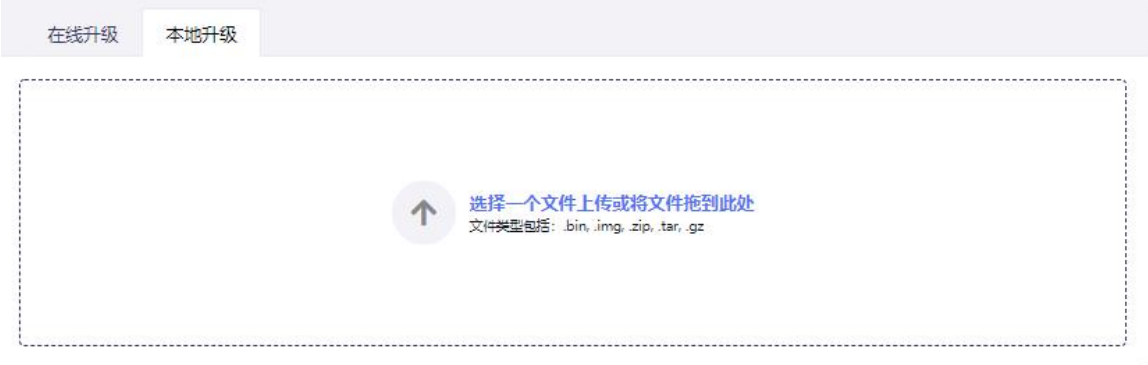

\*注意本地升级仅支持 GL.iNet 官方固件及基于 GL.iNet 官方源码自编译固件升级。

## <span id="page-50-0"></span>**(1)官方 glinet 固件**

您可在我们的[网站](http://download.gl-inet.com/firmware/)下载官方固件: <https://dl.gl-inet.cn>

## 根据设备型号从文件夹中找到可用的固件,他们位于不同的子文件夹中:

#### 稳定版:正式发布版本

#### 测试版:内测更新版本,未正式发布

## GL.iNet 设备固件下载

请选择你设备的型号以及固件的类型。怎样找设备的型号?

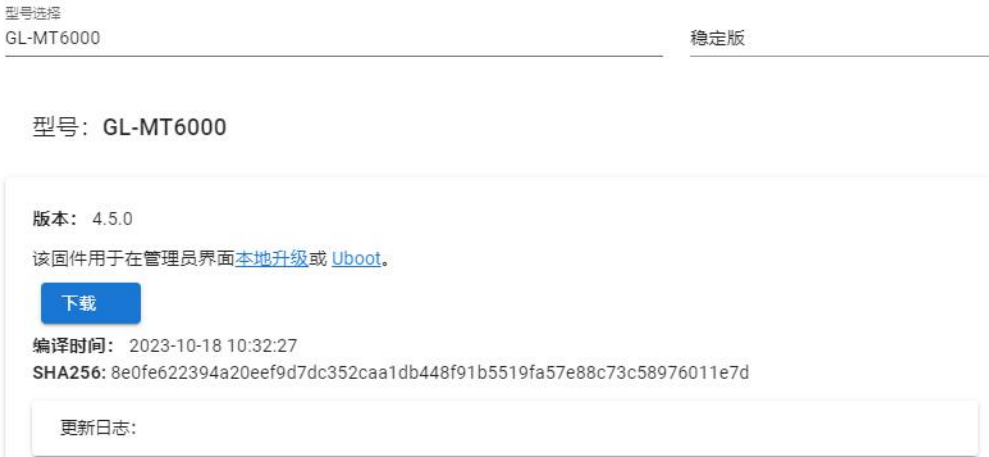

#### <span id="page-50-1"></span>**6.3. 定时任务**

如果设备在设定时间处于关机状态,则该任务不会执行。

此处可以查看路由器时间,也可进行一些基本操作设置每天定时执行

定时切换 LED 灯开闭

定时重启

定时切换 2.4GHz WiFi 状态

## 定时切换 5GHz WiFi 状态

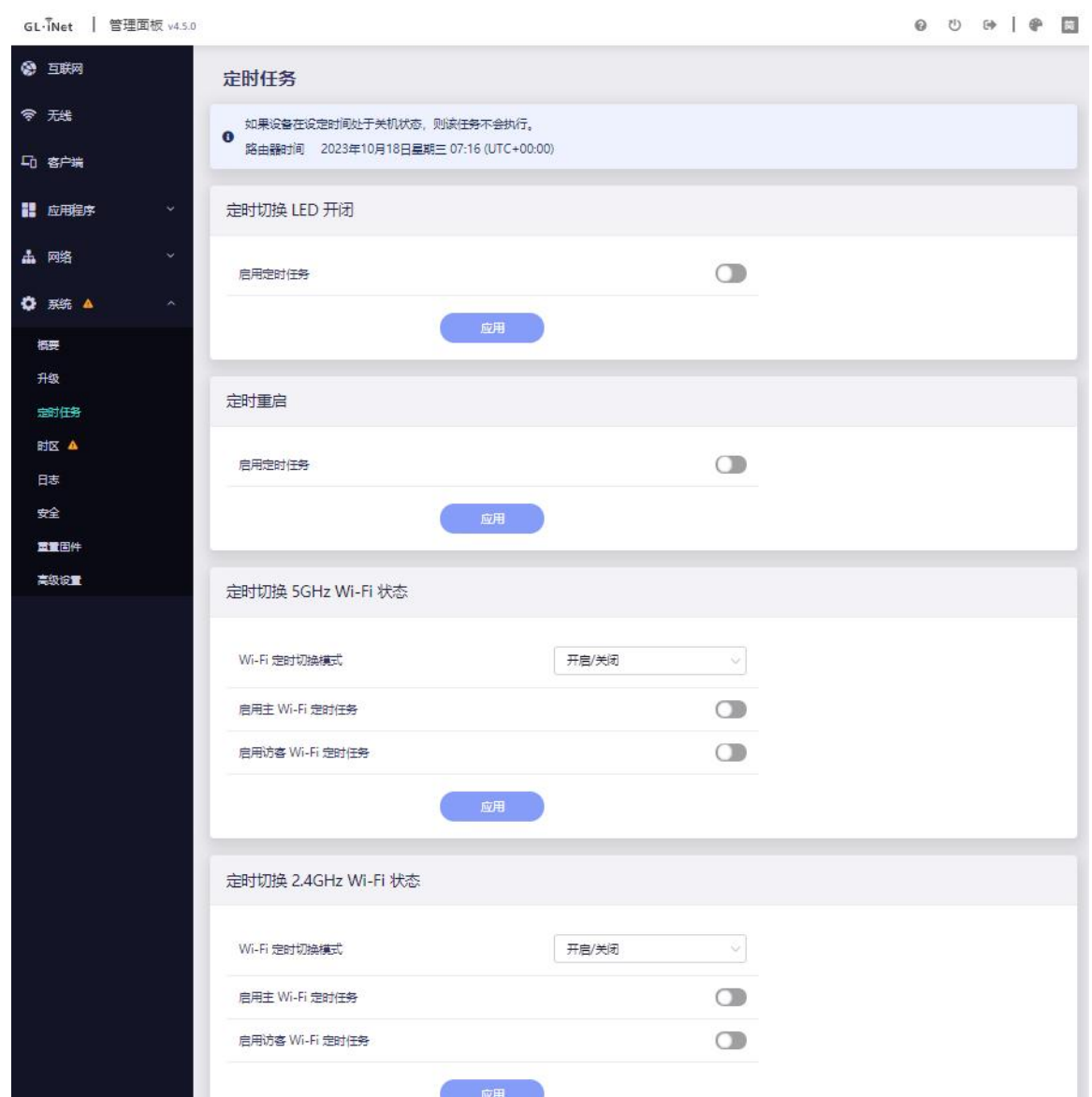

#### <span id="page-51-0"></span>**6.4. 时区**

可根据您所在位置的时区来设置路由器时间,点击同步后路由器时间与浏览器时间 一致。

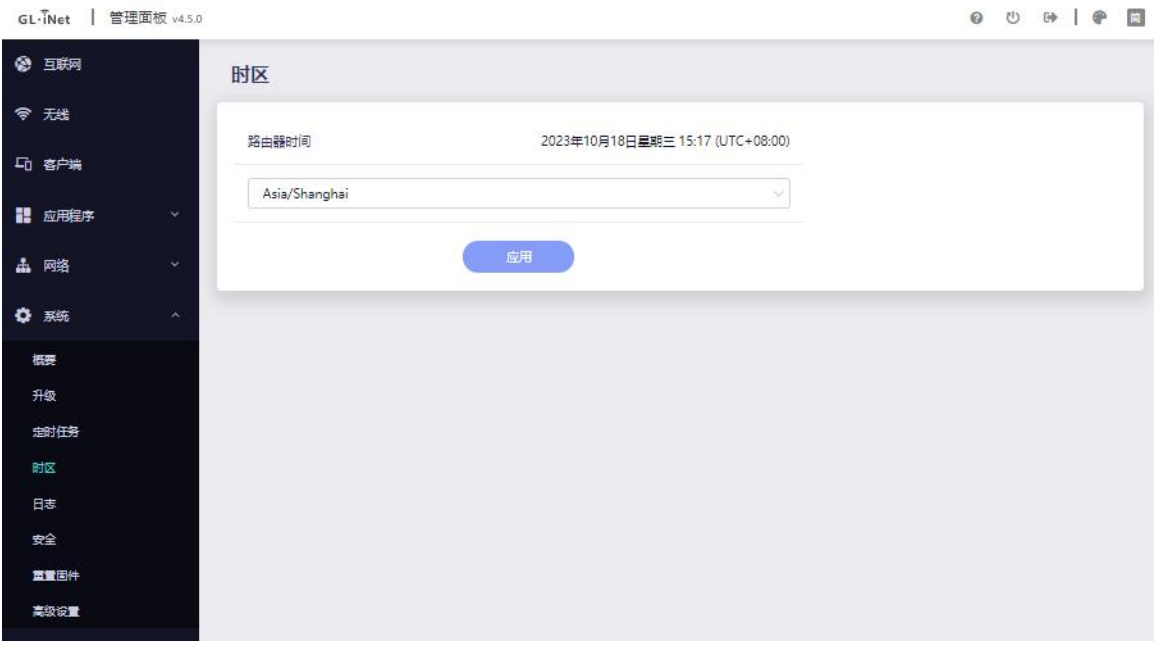

## <span id="page-52-0"></span>**6.5. 日志**

## 可以查看或导出系统日志/内核日志/崩溃日志/云平台日志/Nginx 日志。

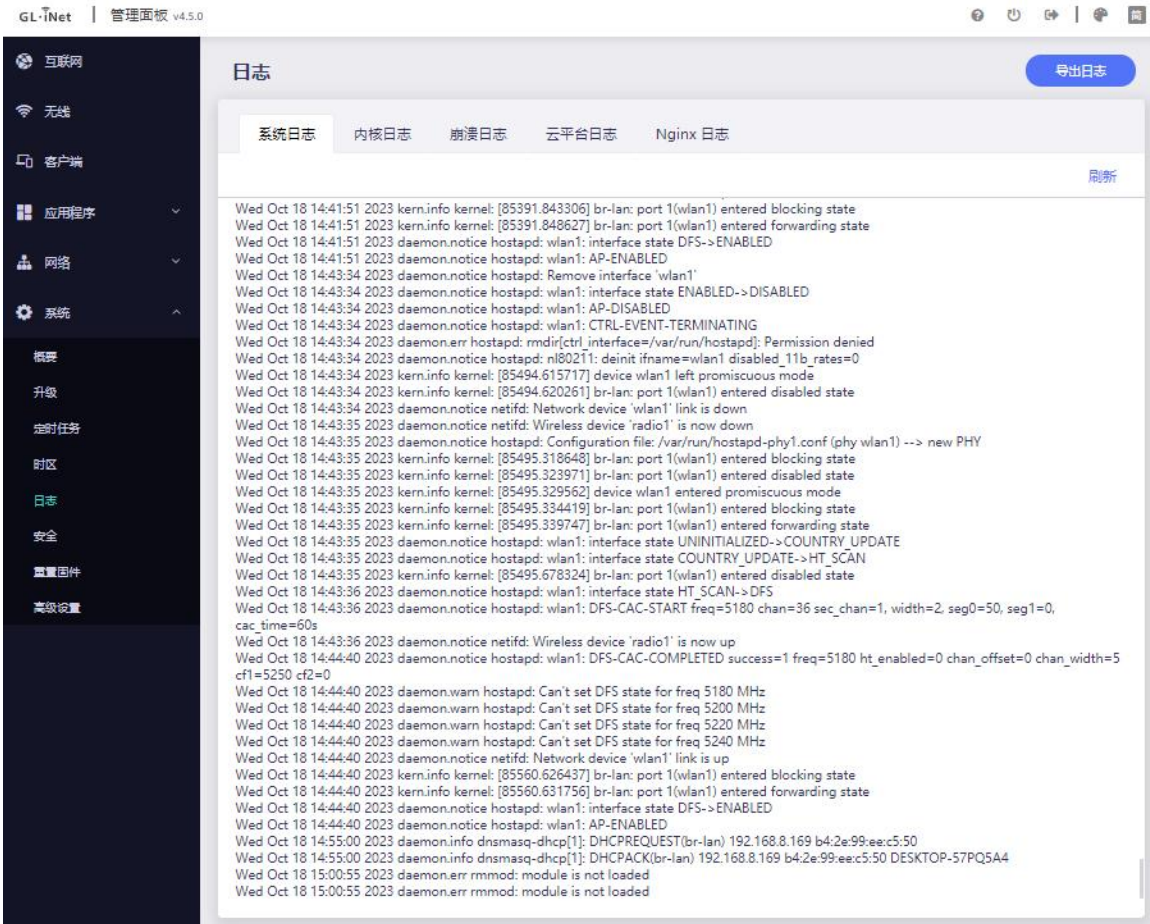

## <span id="page-53-0"></span>**6.6. 安全**

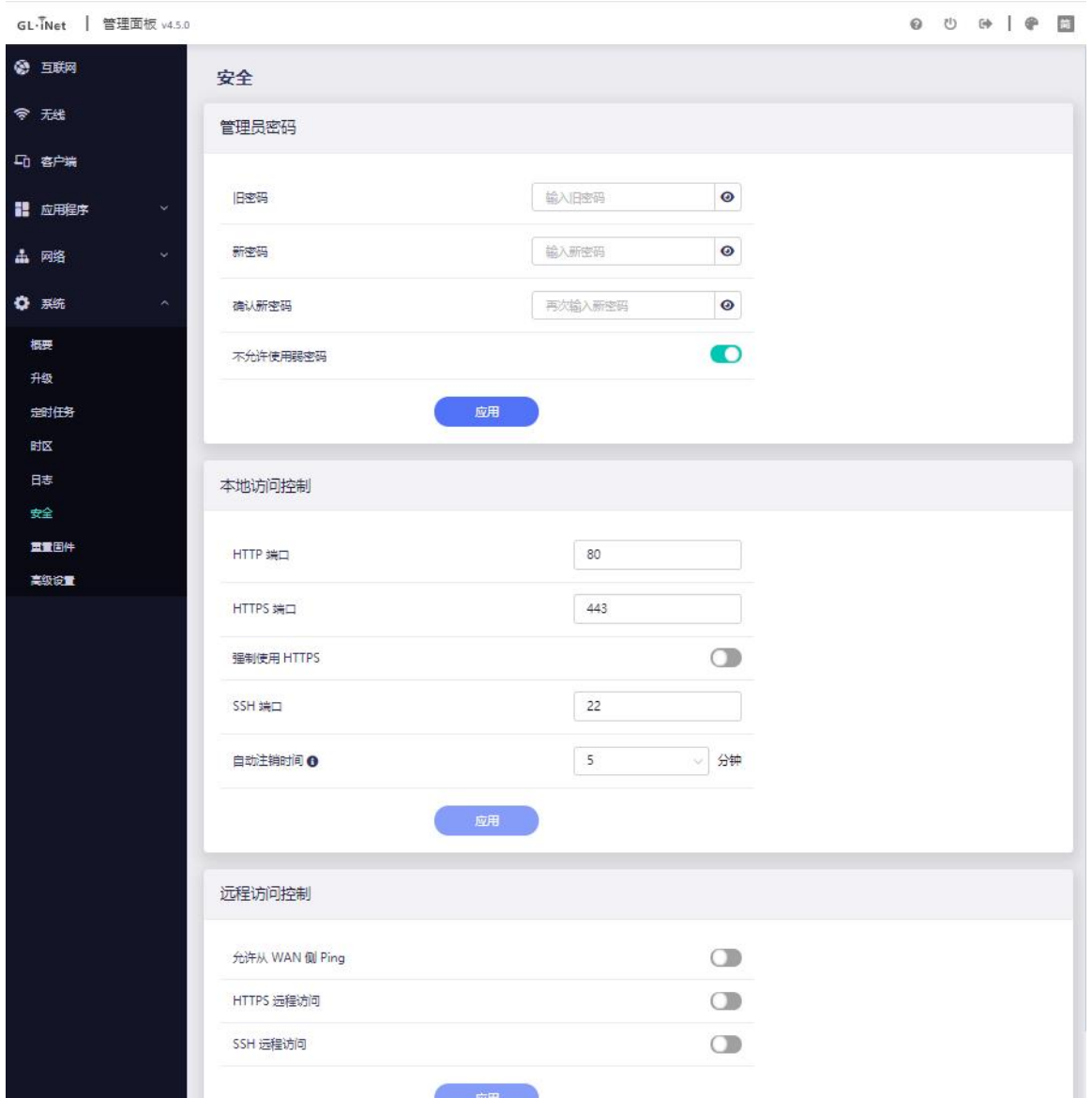

## 可对管理员密码、本地访问控制、远程访问控制进行设置。

#### <span id="page-53-1"></span>**6.7. 重置固件**

如果设备出现无法解决的故障,您可以尝试将路由器重置为出厂状态。重置路由器 后,您当前的所有设置、应用程序和数据都将丢失。该过程大约需要 2 分钟,重

## 置过程中切勿让路由器断电。

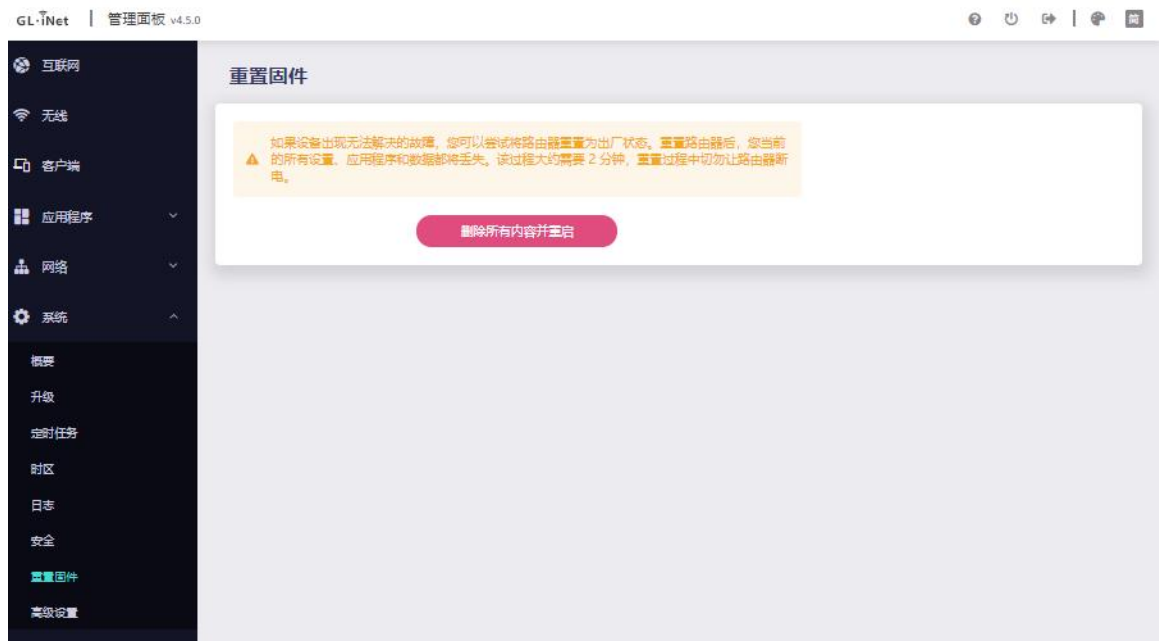

#### <span id="page-54-0"></span>**6.8. 高级设置**

您可以使用 OP 默认的用户界面 LuCI 来修改高级设置。LuCI 是一个由 OP 官方 维护的开放源码的独立项目。

此链接提供原生的 LuCI 页面。GL.iNet 不对 LuCI 页面的维护跟持续开发负责。

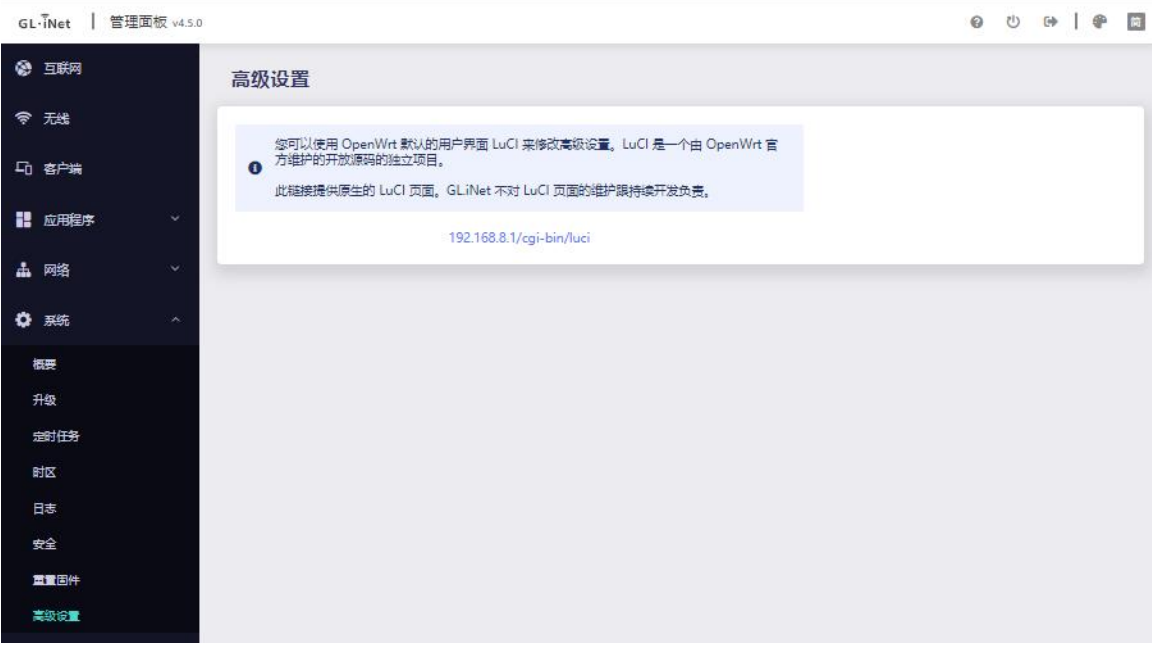

点击 192.168.8.1/cgi-bin/luci 将转到 luci 登录页面。

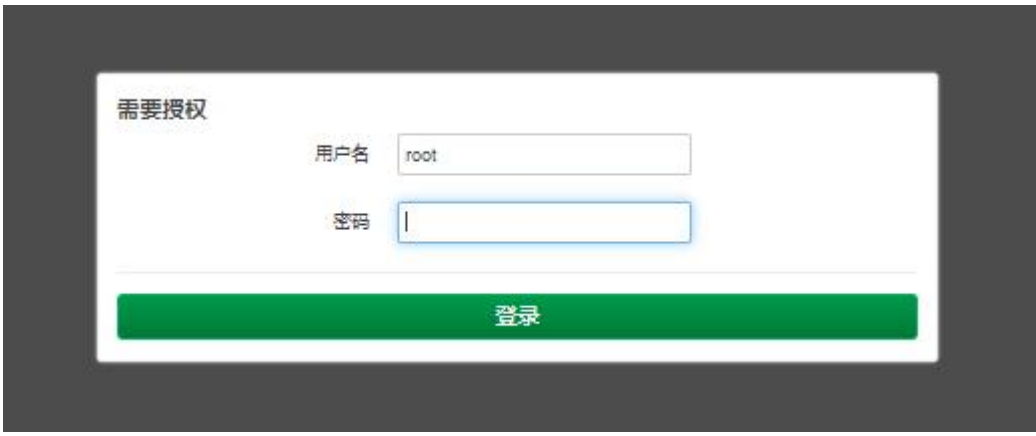

注意:用户名是 root,密码与 Web 界面管理员密码相同。

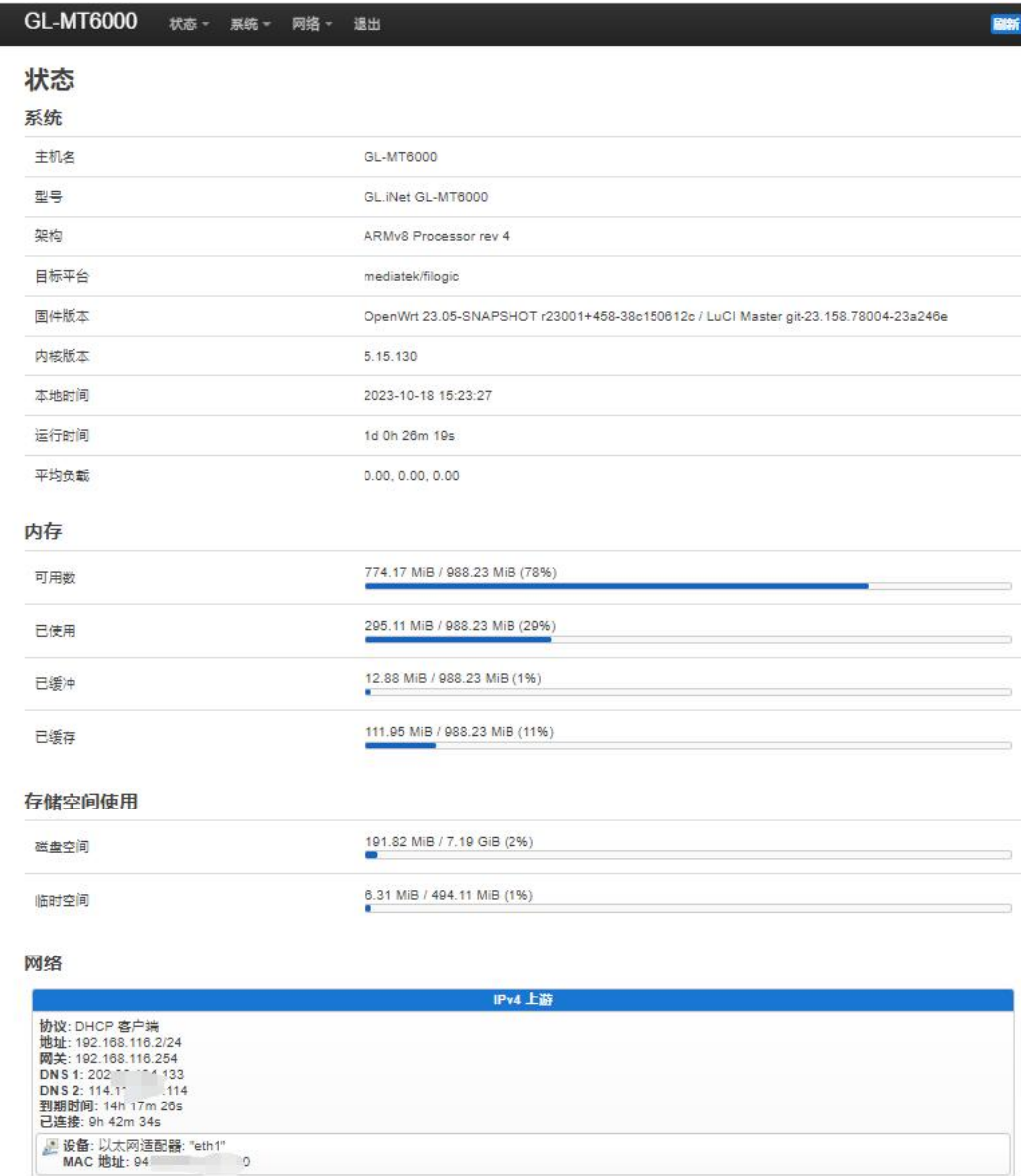